**Agilent 75000 Series B**

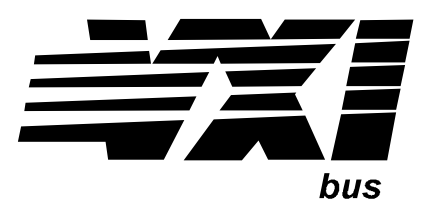

# **Agilent E1326B 5 1/2-Digit Multimeter**

# **Service Manual**

 Enclosed is the Service Manual for the Agilent E1326B 5 1/2-Digit Multimeter. Insert this manual, along with any other VXIbus manuals that you have, into the binder that came with your Agilent Technologies mainframe.

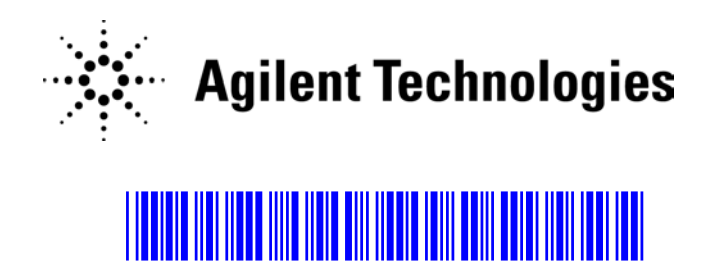

Manual Part Number: E1326-90017 Printed in Malaysia E0912

#### **Certification**

*Agilent Technologies certifies that this product met its published specifications at the time of shipment from the factory. Agilent Technologies further certifies that its calibration measurements are traceable to the United States National Institute of Standards and Technology (formerly National Bureau of Standards), to the extent allowed by that organization's calibration facility, and to the calibration facilities of other International Standards Organization members.*

#### **Warranty**

This Agilent Technologies product is warranted against defects in materials and workmanship for a period of one year from date of shipment. Duration and conditions of warranty for this product may be superseded when the product is integrated into (becomes a part of) other Agilent products. During the warranty period, Agilent Technologies will, at its option, either repair or replace products which prove to be defective.

For warranty service or repair, this product must be returned to a service facility designated by Agilent Technologies. Buyer shall prepay shipping charges to Agilent and Agilent shall pay shipping charges to return the product to Buyer. However, Buyer shall pay all shipping charges, duties, and taxes for products returned to Agilent from another country.

Agilent warrants that its software and firmware designated by Agilent for use with a product will execute its programming instructions when properly installed on that product. Agilent does not warrant that the operation of the product, or software, or firmware will be uninterrupted or error free.

#### **Limitation Of Warranty**

The foregoing warranty shall not apply to defects resulting from improper or inadequate maintenance by Buyer, Buyer-supplied products or interfacing, unauthorized modification or misuse, operation outside of the environmental specifications for the product, or improper site preparation or maintenance.

The design and implementation of any circuit on this product is the sole responsibility of the Buyer. Agilent does not warrant the Buyer's circuitry or malfunctions of Agilent products that result from the Buyer's circuitry. In addition, Agilent does not warrant any damage that occurs as a result of the Buyer's circuit or any defects that result from Buyer-supplied products.

NO OTHER WARRANTY IS EXPRESSED OR IMPLIED. Agilent SPECIFICALLY DISCLAIMS THE IMPLIED WARRANTIES OF MERCHANTABILITY AND FITNESS FOR A PARTICULAR PURPOSE.

#### **Exclusive Remedies**

THE REMEDIES PROVIDED HEREIN ARE BUYER'S SOLE AND EXCLUSIVE REMEDIES. Agilent SHALL NOT BE LIABLE FOR ANY DIRECT, INDIRECT, SPECIAL, INCIDENTAL, OR CONSEQUENTIAL DAMAGES, WHETHER BASED ON CON-TRACT, TORT, OR ANY OTHER LEGAL THEORY.

#### **Notice**

The information contained in this document is subject to change without notice. Agilent Technologies MAKES NO WARRANTY OF ANY KIND WITH REGARD TO THIS MATERIAL, INCLUDING, BUT NOT LIMITED TO, THE IMPLIED WARRANTIES OF MERCHANTABILITY AND FITNESS FOR A PARTICULAR PURPOSE. Agilent shall not be liable for errors contained herein or for incidental or consequential damages in connection with the furnishing, performance or use of this material. This document contains proprietary information which is protected by copyright. All rights are reserved. No part of this document may be photocopied, reproduced, or translated to another language without the prior written consent of Agilent Technologies, Inc. Agilent assumes no responsibility for the use or reliability of its software on equipment that is not furnished by Agilent.

#### **U.S. Government Restricted Rights**

The Software and Documentation have been developed entirely at private expense. They are delivered and licensed as "commercial computer software" as defined in DFARS 252.227- 7013 (Oct 1988), DFARS 252.211-7015 (May 1991) or DFARS 252.227-7014 (Jun 1995), as a "commercial item" as defined in FAR 2.101(a), or as "Restricted computer software" as defined in FAR 52.227-19 (Jun 1987)(or any equivalent agency regulation or contract clause), whichever is applicable. You have only those rights provided for such Software and Documentation by the applicable FAR or DFARS clause or the Agilent standard software agreement for the product involved.

> Agilent E1326B 5 1/2-Digit Multimeter Service Manual Edition 3 Rev 3

Copyright © 1996-2006 Agilent Technologies, Inc. All Rights Reserved.

#### **Printing History**

The Printing History shown below lists all Editions and Updates of this manual and the printing date(s). The first printing of the manual is Edition 1. The Edition number increments by 1 whenever the manual is revised. Updates, which are issued between Editions, contain replacement pages to correct the current Edition of the manual. Updates are numbered sequ Edition is created, it contains all the Update information for the previous Edition. Each new Edition or Update also includes a revised copy of this printing history page. Many product updates or revisions do not require manual changes and, conversely, manual corrections may be done without accompanying product changes. Therefore, do not expect a one-to-one correspondence between product updates and manual updates.

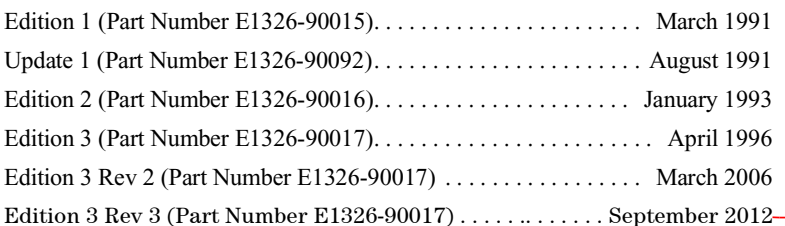

#### **Safety Symbols**

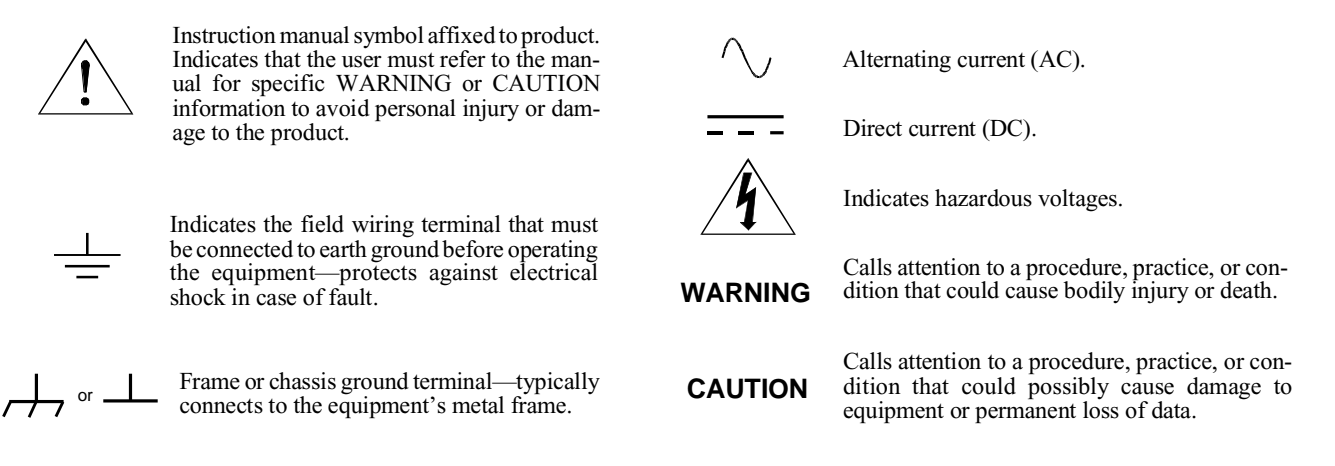

#### **WARNINGS**

**The following general safety precautions must be observed during all phases of operation, service, and repair of this product.** manufacture, and intended use of the product. Agilent Technologies assumes no liability for the customer's failure to comply with **these requirements.**

Ground the equipment: For Safety Class 1 equipment (equipment having a protective earth terminal), an uninterruptible safety earth ground must be provided from the mains power source to the product input wiring terminals or supplied power cable.

#### **DO NOT operate the product in an explosive atmosphere or in the presence of flammable gases or fumes.**

For continued protection against fire, replace the line fuse(s) only with fuse(s) of the same voltage and current rating and type. DO NOT use repaired fuses or short-circuited fuse holders.

**Keep away from live circuits:** Operating personnel must not remove equipment covers or shields. Procedures involving the removal of covers or shields are for use by service-trained personnel only. Under certain conditions, dangerous voltages may exist even with the equipment switched off. To avoid dangerous electrical shock, DO NOT perform procedures involving cover or shield removal unless you are qualified to do so.

**DO NOT operate damaged equipment:** Whenever it is possible that the safety protection features built into this product have been impaired, either through physical damage, excessive moisture, or any other reason, REMOVE POWER and do not use the product until safe operation can be verified by service-trained personnel. If necessary, return the product to an Agilent Technologies Sales and Service Office for service and repair to ensure that safety features are maintained.

**DO NOT service or adjust alone:** Do not attempt internal service or adjustment unless another person, capable of rendering first aid and resuscitation, is present.

**DO NOT substitute parts or modify equipment:** Because of the danger of introducing additional hazards, do not install substitute parts or perform any unauthorized modification to the product. Return the product to an Agilent Technologies Sales and Service Office for service and repair to ensure that safety features are maintained.

# **Declaration of Conformity**

Declarations of Conformity for this product and for other Agilent products may be downloaded from the Internet. There are two methods to obtain the Declaration of Conformity:

- Go to **http://regulations.corporate.agilent.com/DoC/search.htm** . You can then search by product number to find the latest Declaration of Conformity.
- Alternately, you can go to the product web page **(www.agilent.com/find/E1326B),** click on the Document Library tab then scroll down until you find the Declaration of Conformity link.

# **Agilent 75000 Series B Service Documentation**

## **Suggested Sequence to Use Manuals**

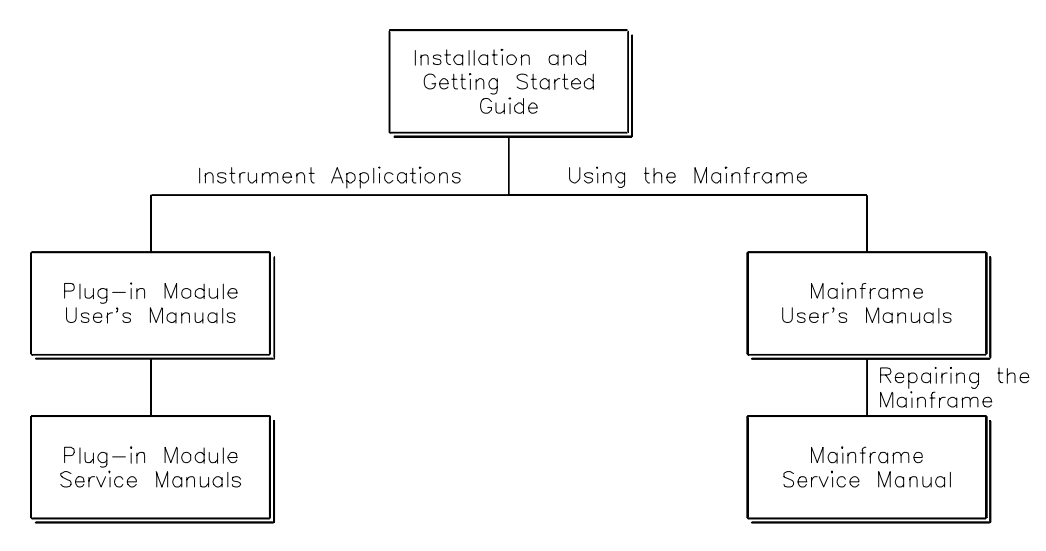

# **Manual Descriptions**

**Installation and Getting Started Guide. Contains step-by-step instructions for all aspects of plug-in module and mainframe installation. This guide also contains introductory programming information and examples.**

**Agilent Mainframe User's Manual. Contains programming information for the mainframe, front panel operation information (for the Agilent E1301B mainframe), and general programming information for instruments installed in the mainframe.**

**Plug-In Module User's Manuals. Contains plug-in module programming and configuration information. These manuals contain examples for the most-used module functions, and a complete SCPI command reference for the plug-in module.**

**Agilent Mainframe Service Manual. Contains service information for the mainframe. This manual contains information for ordering replaceable parts and exchanging assemblies. Also contains information and procedures for performance verification, adjustment, preventive maintenance, troubleshooting, and repair.**

**Plug-In Module Service Manuals. Contains plug-in module service information. These manuals contain information for exchanging the module or ordering replaceable parts. Depending on the module, information and procedures for functional verification, operation verification, performance verification, adjustment, preventive maintenance, troubleshooting, and repair is also provided.** 

# **Manual Overview**

**This manual shows how to service the Agilent E1326B 5 1/2-Digit Multimeter. Additional manuals which may be required for servicing the multimeter include the** Agilent E1326B/E1411B User's Manual **which contains multimeter operation, installation, and configuration information, and the appropriate mainframe user's manual(s) for mainframe operation, installation and configuration information.**

# **Manual Content**

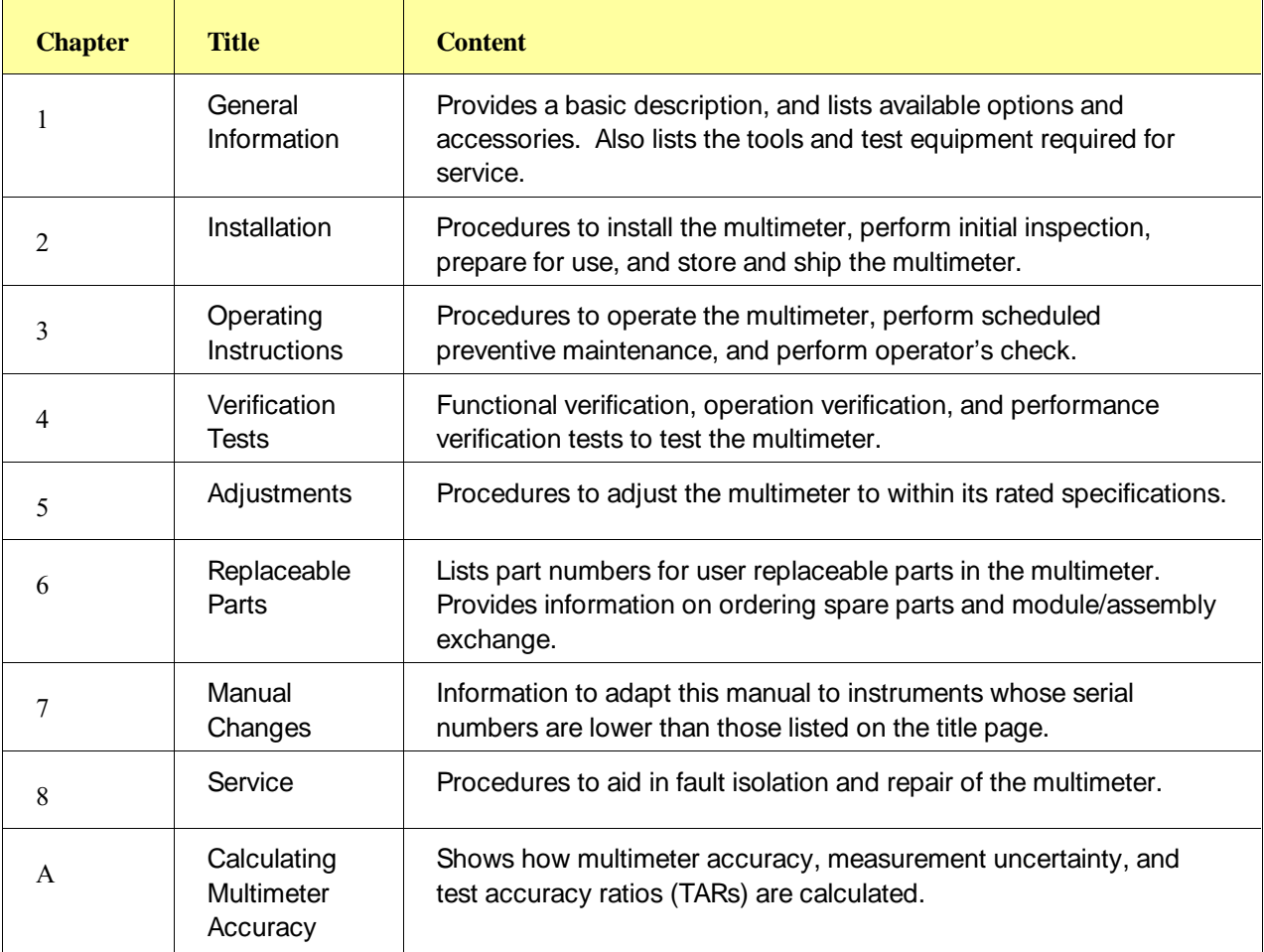

## **Contents**

#### **Chapter 1 - General Information**

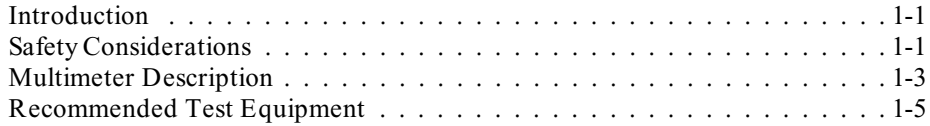

### **Chapter 2 - Installation**

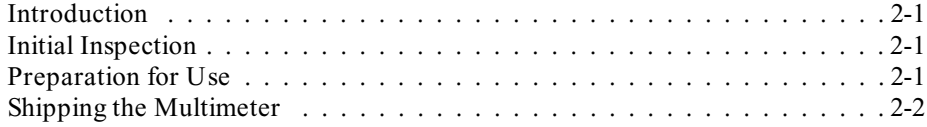

### **Chapter 3 - Operating Instructions**

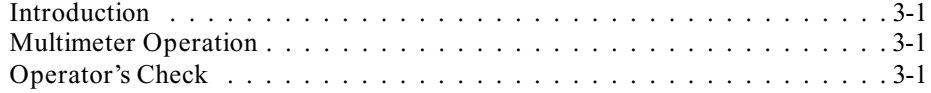

#### **Chapter 4 - Verification Tests**

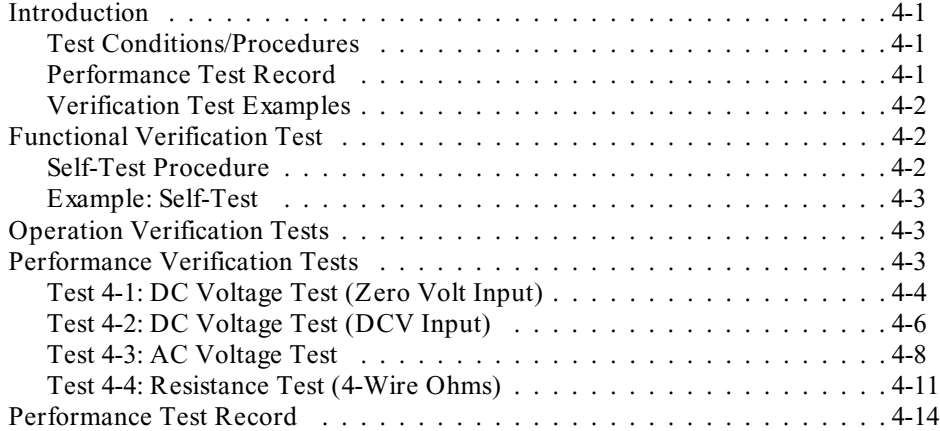

### **Chapter 5 - Adjustments**

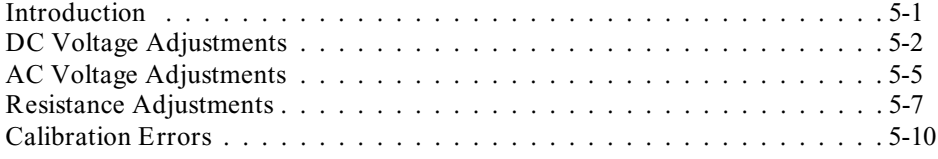

### **Chapter 6 - Replaceable Parts**

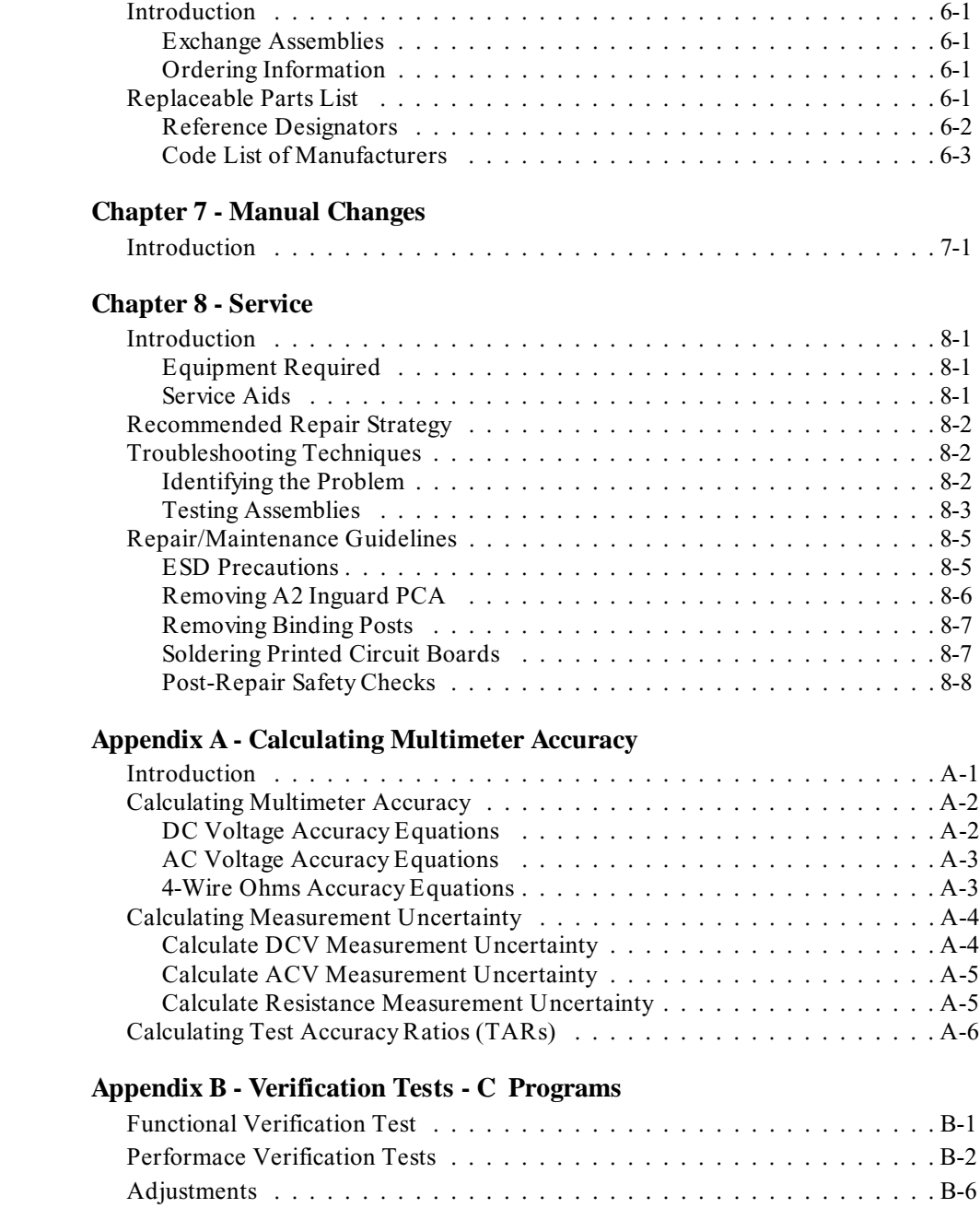

**Introduction** This Agilent E1326B Service Manual contains information required to test, adjust, troubleshoot, and repair the Agilent E1326B B-Size VXI 5 1/2-Digit Multimeter (multimeter). See the *Agilent E1326B/E1411B User's Manual* for additional information on the Agilent E1326B multimeter. Figure 1-1 shows the Agilent E1326B multimeter and accessories supplied.

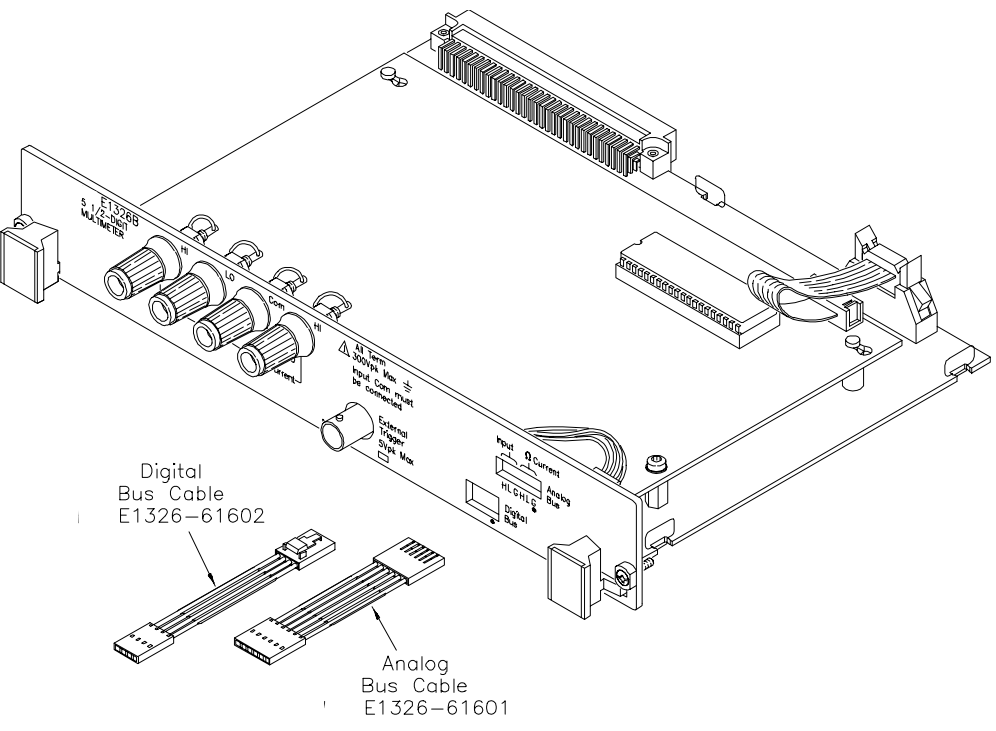

**Figure 1-1. Agilent E1326B Multimeter and Accessories**

# **Safety Considerations**

This product is a Safety Class I instrument that is provided with a protective earth terminal when installed in the mainframe. The mainframe, multimeter, and all related documentation should be reviewed for familiarization with safety markings and instructions before operation or service.

Refer to the WARNINGS page (page iii) in this manual for a summary of safety information. Safety information for preventive maintenance, testing, adjusting, and service follows and is also found throughout this manual.

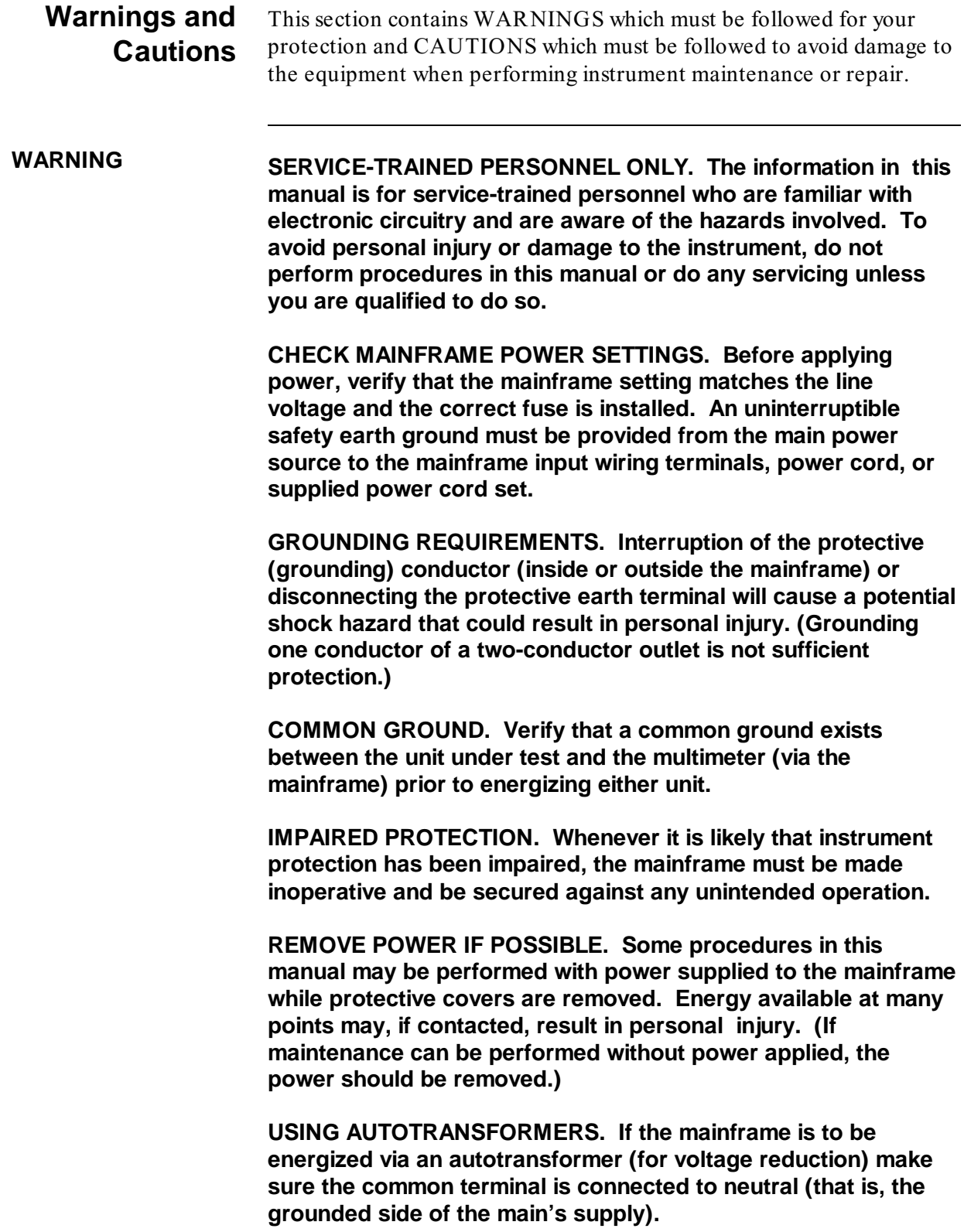

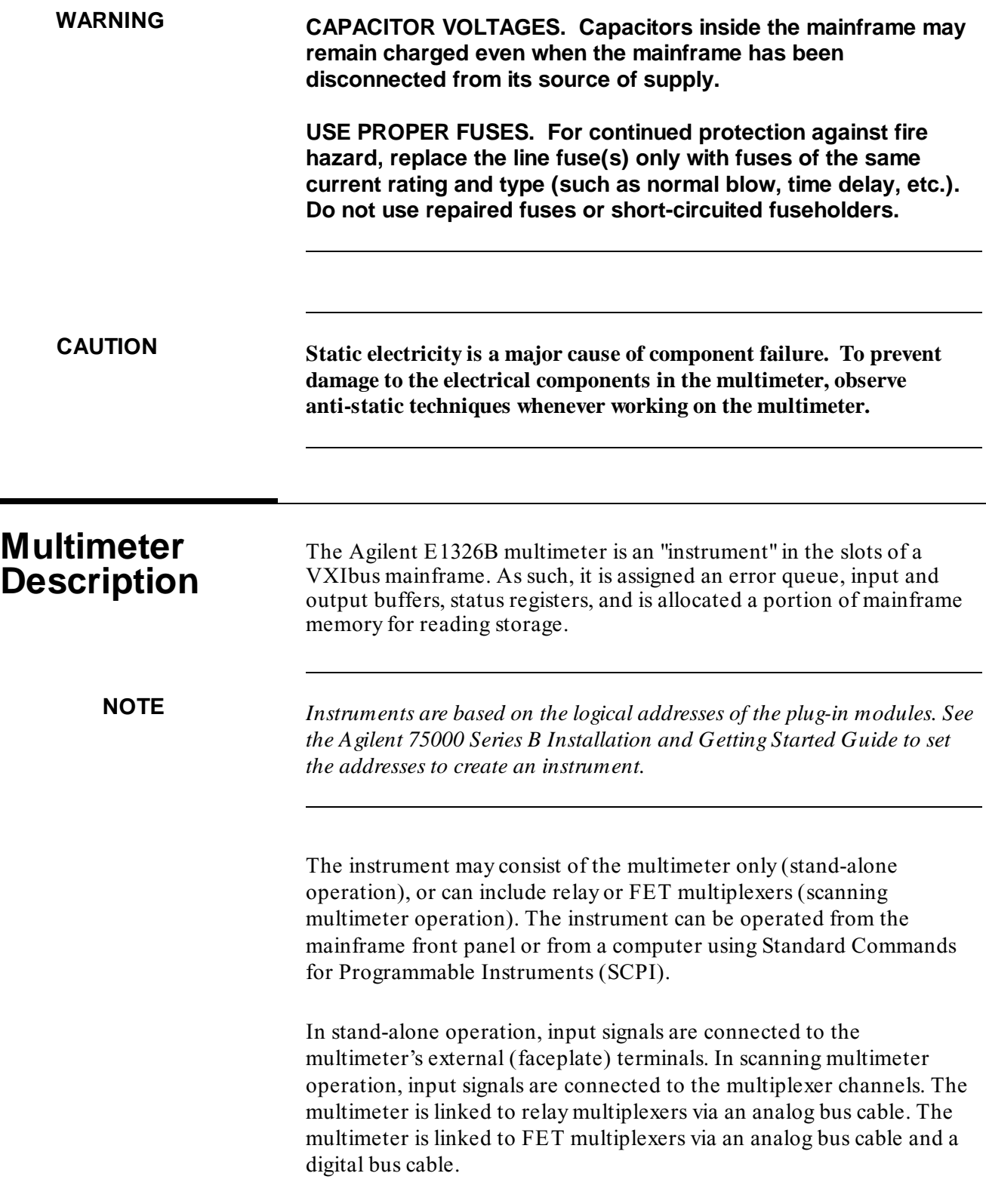

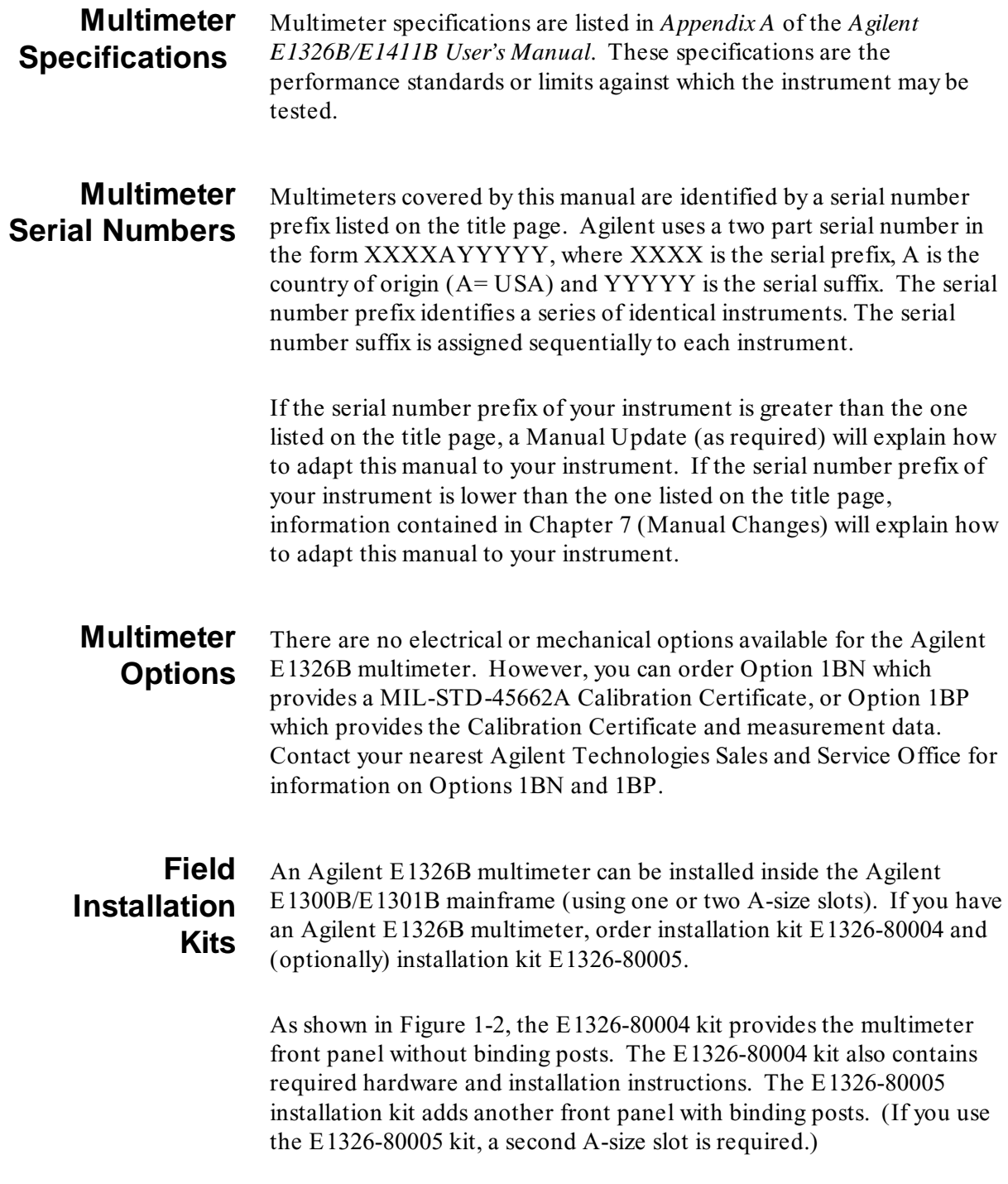

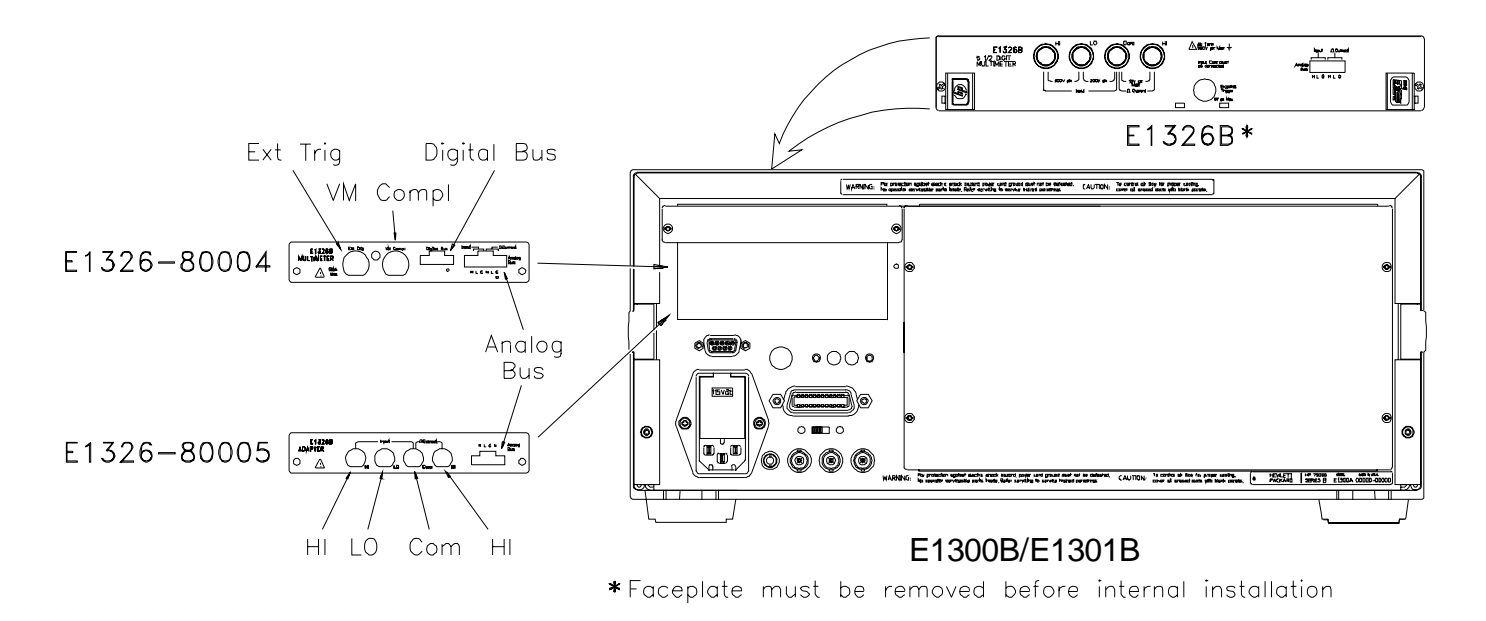

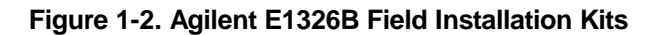

# **Recommended Test Equipment**

Table 1-1 lists the test equipment recommended for testing, adjusting and servicing the multimeter. Essential requirements for each piece of test equipment are described in the Requirements column.

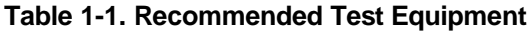

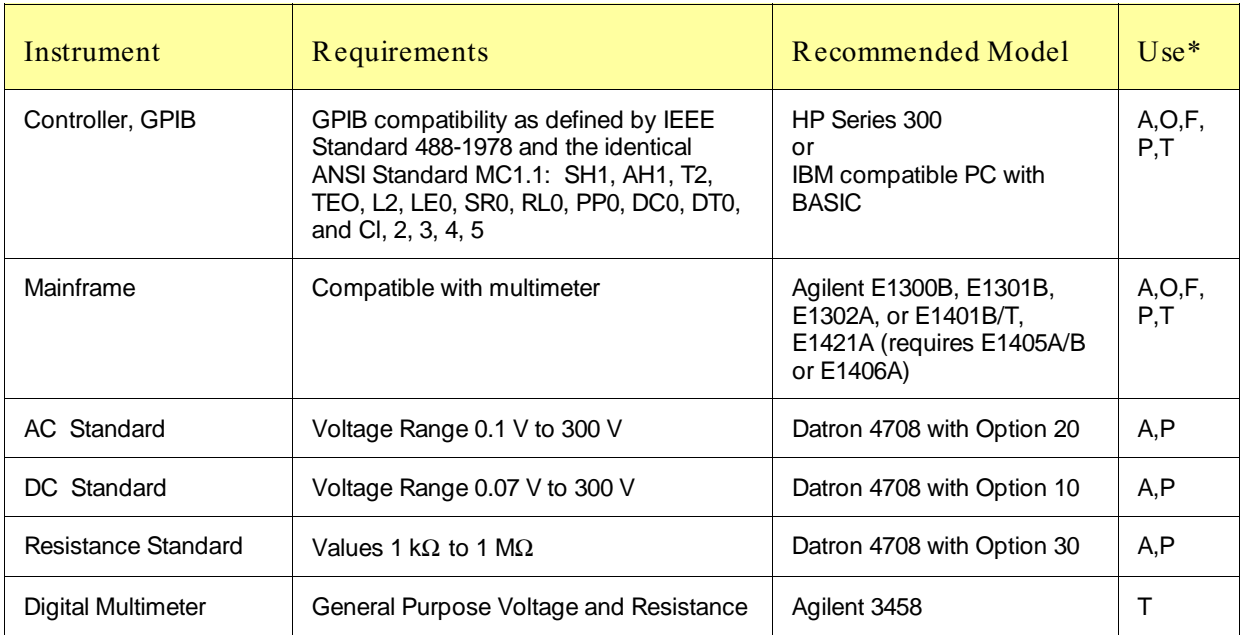

 $A =$  Adjustments, F = Functional Verification, M = Preventive Maintenance, O = Operation Verification Tests, P = Performance Verification Tests, T = Troubleshooting

*NOTES:*

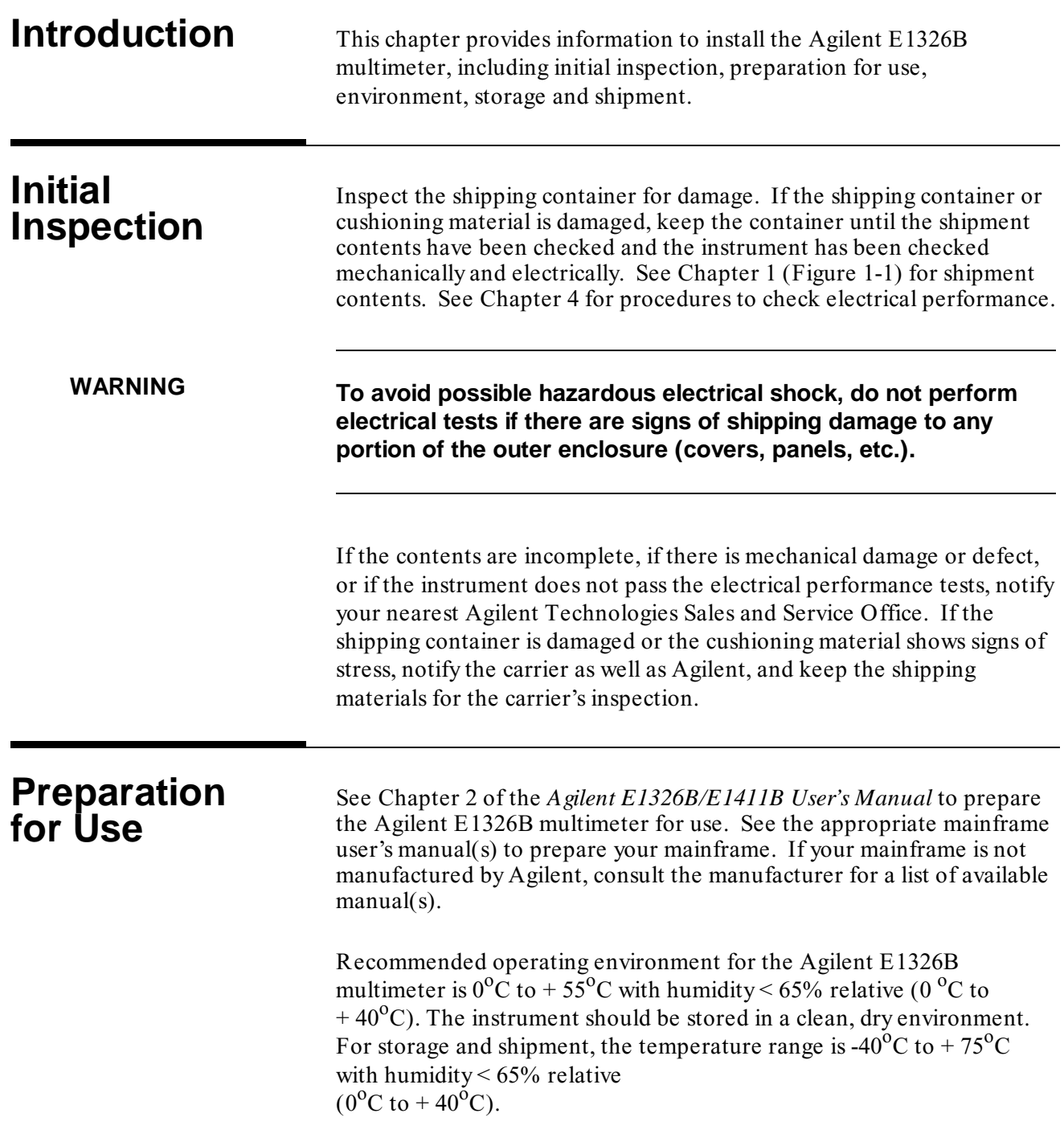

# **Shipping the Multimeter**

If you need to return the Agilent E1326B multimeter to Agilent Technologies, first remove any adapters or connectors before packaging the instrument for shipment. When you return the instrument to Agilent, attach a tag to the instrument identifying the owner and indicating service or repair required. In any correspondence, refer to the instrument by model number and full serial number.

When shipping the instrument, we recommend using containers and materials identical to those used in factory packaging, which are available through Agilent Sales and Service Offices. Mark the shipping container "FRAGILE" to assure careful handling.

If you use other (commercially available) shipping materials, wrap the instrument in heavy paper or plastic. Use a strong shipping container. A double-wall carton of 2.4 MPa (350 psi) test material is adequate.

Use enough shock-absorbing material (75 to 100 mm layer; 3 to 4 inches) around all sides of the instrument to provide firm cushion and prevent movement in the container. Protect the front panel with cardboard. Seal the shipping container securely and mark the container "FRAGILE" to assure careful handling.

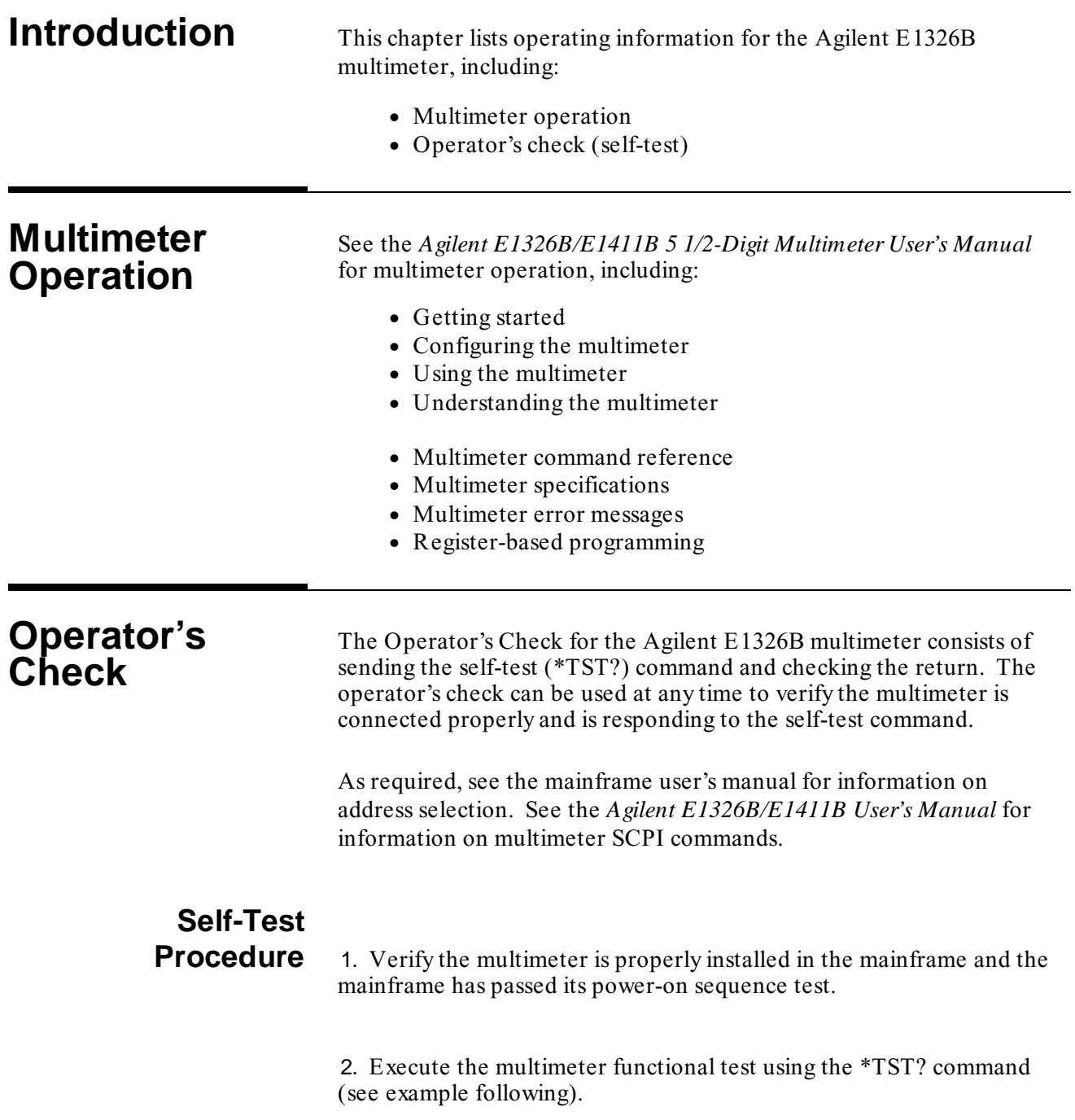

3. A "0" returned means no self-test failure, while "1", "2", "3", or "4" returned means a failure was detected. See *Chapter 8 - Service* for troubleshooting information (see NOTE following).

**NOTE** *Test failures can be caused by improper cabling, improper selection of the interface select code, primary, and/or secondary address setting. Verify proper connection and address selection before troubleshooting.*

#### **Example: Multimeter Self-Test** An example follows which uses an HP 9000 Series 300 computer with BASIC and a multimeter address of 70903.

20 ENTER 70903;A *Enter self-test result* 30 PRINT A 40 END

10 OUTPUT 70903;"\*TST?" *Send the self-test command* 

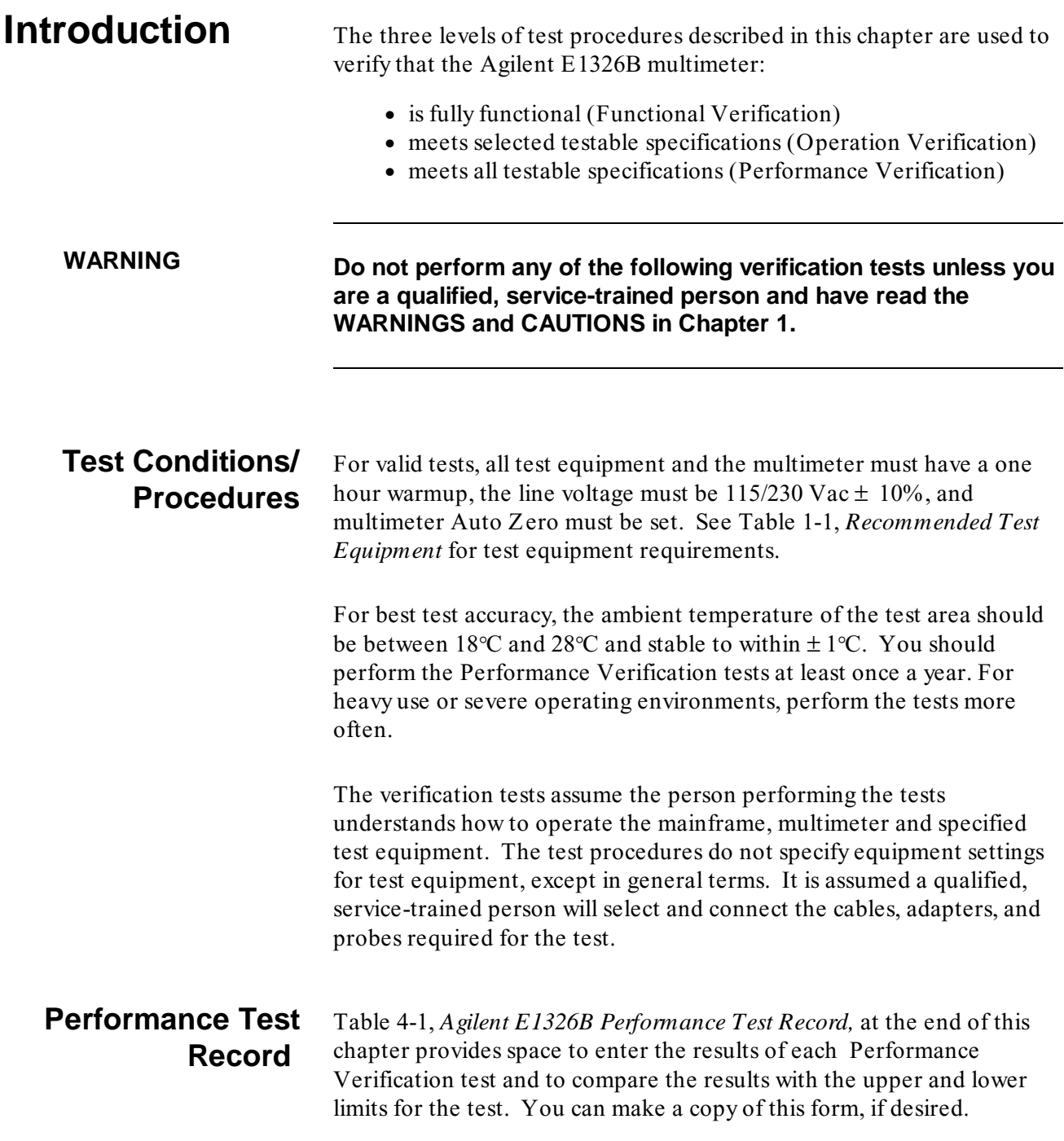

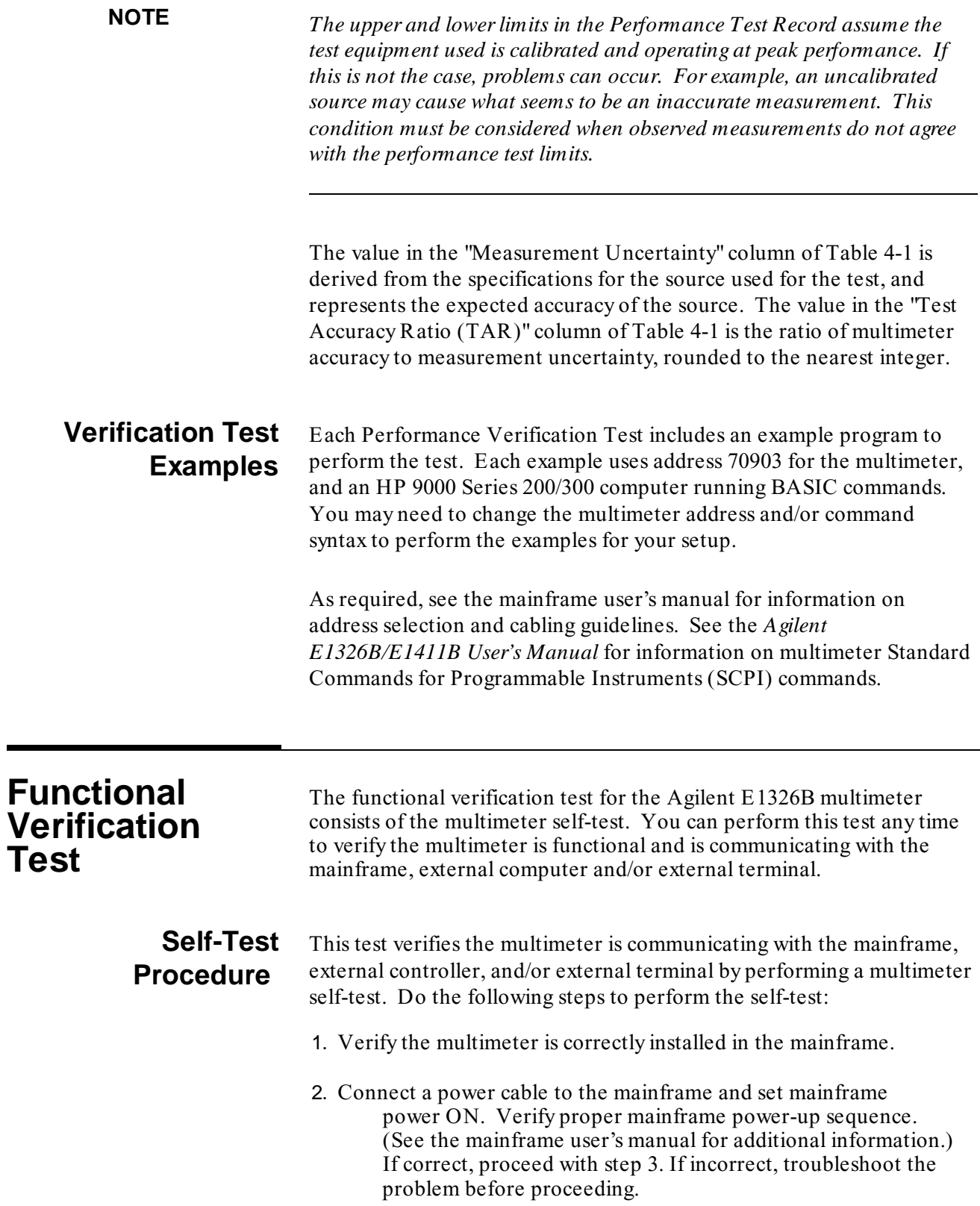

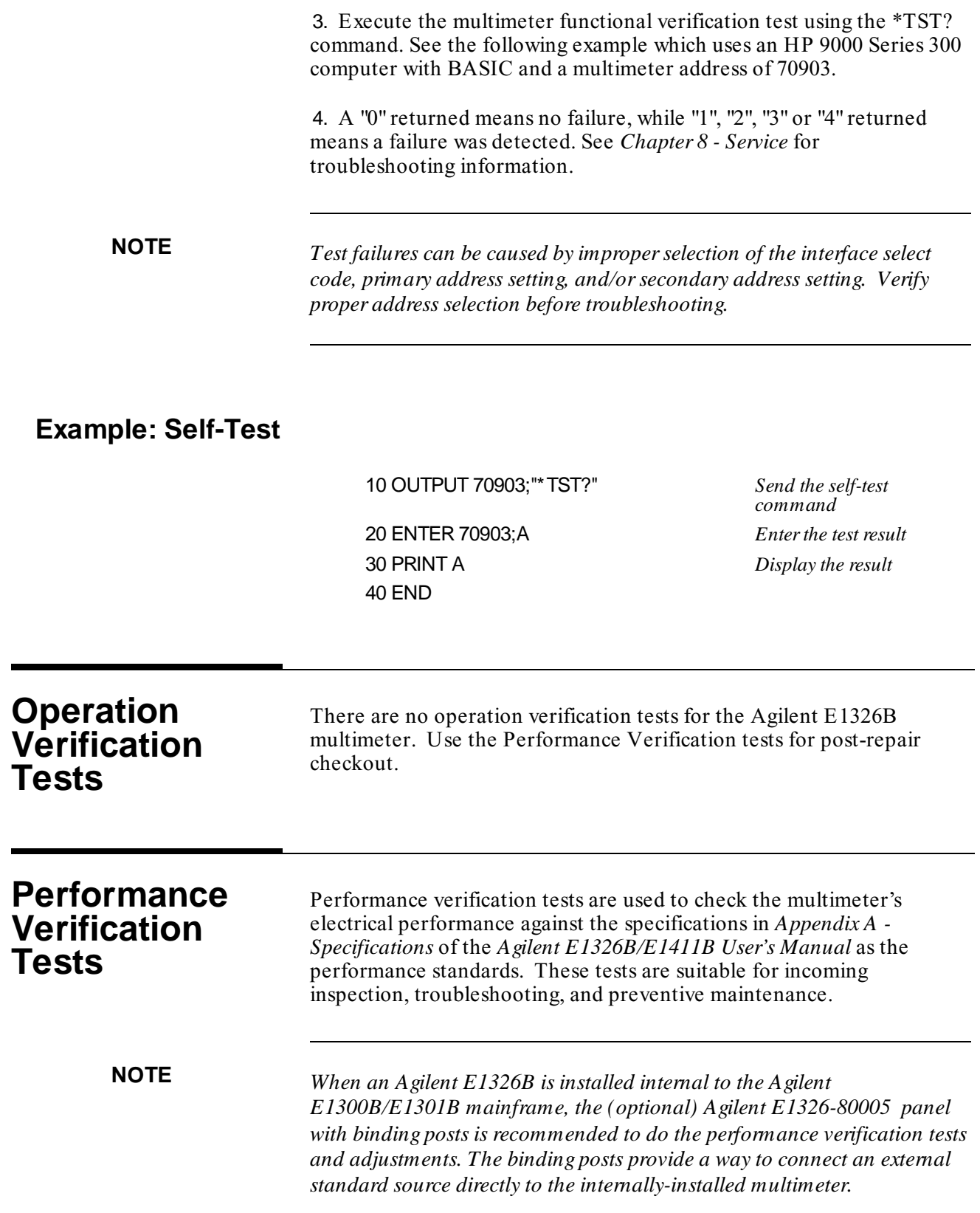

# **Test 4-1: DC Voltage Test (Zero Volt Input)**

This test verifies DC Voltage accuracy on all five ranges with a zero volt input.

**Equipment Setup** 1. Connect the equipment as shown in Figure 4-1.

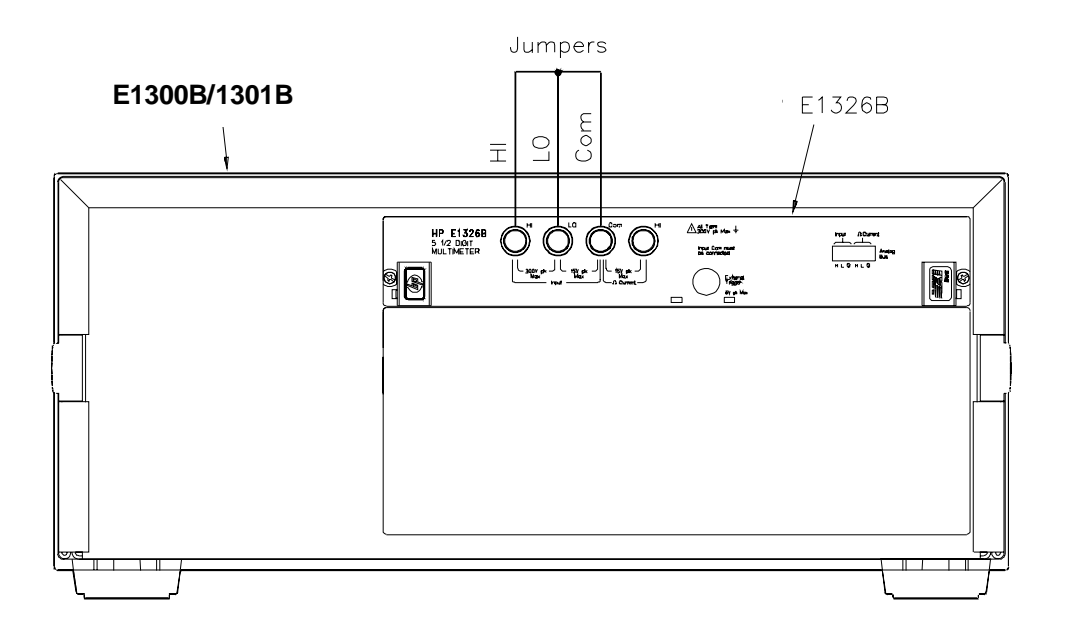

#### **Figure 4-1. DC Voltage (Zero Volt Input) Setup**

2. Set the Agilent E1326B multimeter as follows:

- Reset Multimeter ..................................................\*RST
- Auto Zero .................................................................ON
- Power Line Cycles (PLC) ............................................1
- Line Freq Reference (CAL:LFR) .......... 50Hz or 60Hz

**NOTE** *\*RST sets Auto Zero to ON and Power Line Cycles to 1.* 

#### **Test Procedure** 1. Set the Agilent E1326B range to 0.113 V (0.125 V with 10%overrange) with MEAS:VOLT:DC? 0.1

2. Measure the input and verify the results are within specified limits (at the range selected for 1 PLC).

3. Repeat steps 1 and 2 for the following ranges:

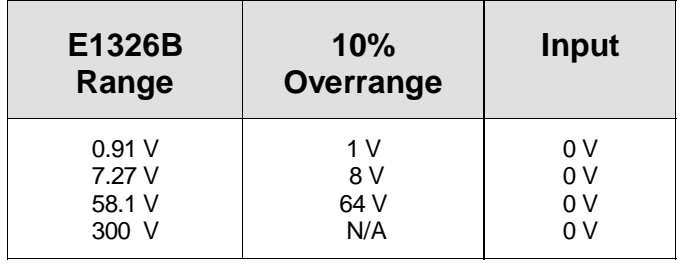

4. Remove power and disconnect test equipment.

**Example: Zero Volt DCV Test** This example performs a DCV test for zero volts input and a power line reference frequency of 60 Hz. Change line 20 to OUTPUT 70903;"CAL:LFR 50" for 50 Hz operation.

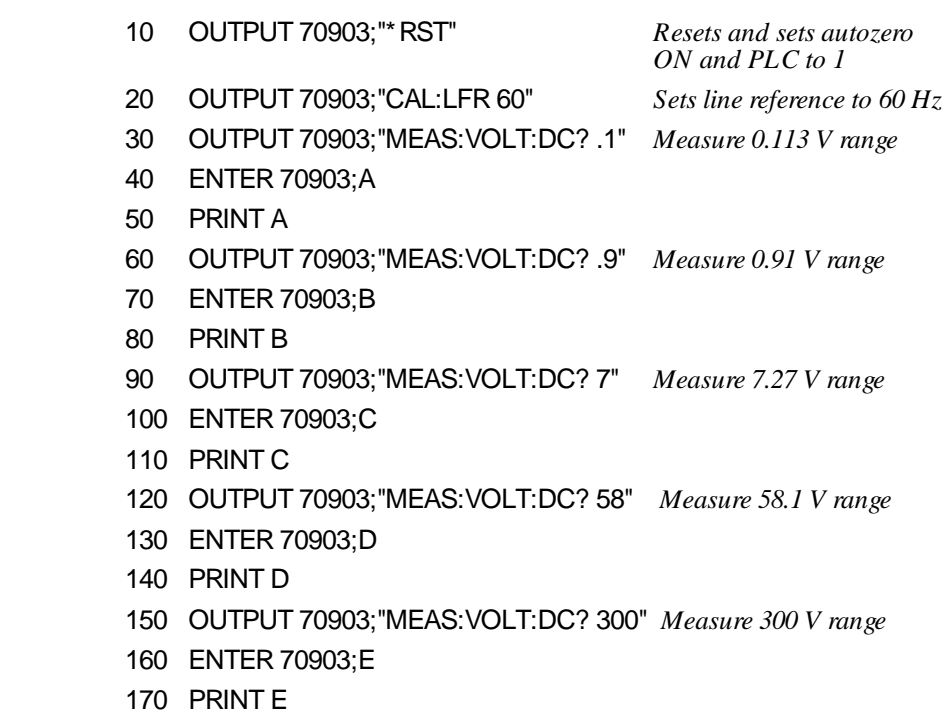

180 END

# **Test 4-2: DC Voltage Test (DCV Input)**

This test verifies DC Voltage accuracy on all five ranges with DC voltage inputs.

**Equipment Setup** 1. Connect the equipment as shown in Figure 4-2. You can connect to the E1326B OR the E1326-80005 terminals, but not to both.

 **WARNING The DC Standard (Datron 4708, Option 10) can produce dangerous voltages which are present on the terminals. Do not touch the front (or rear) panel terminals unless you are sure no dangerous voltage is present.**

2. Set the Agilent E1326B multimeter as follows:

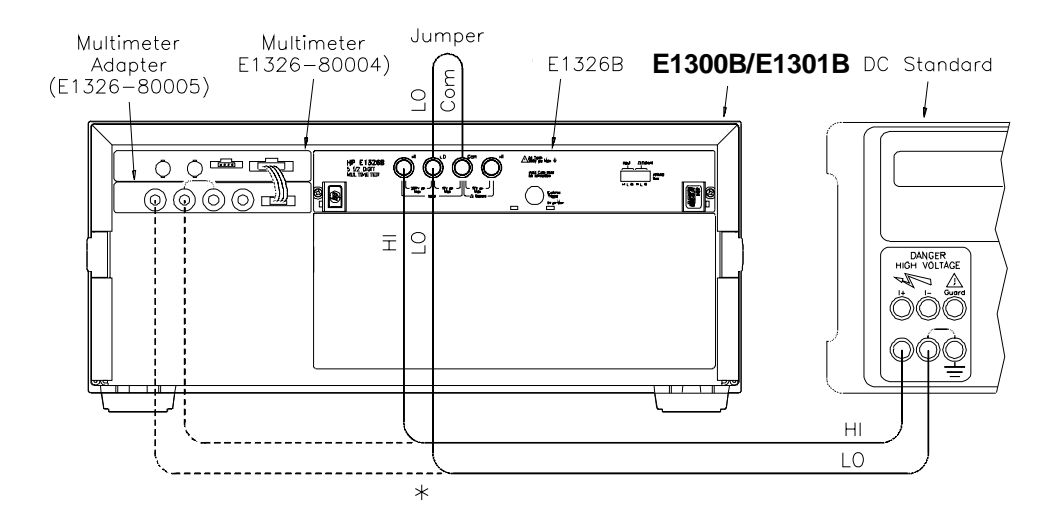

**Figure 4-2. DC Voltage (DCV Input) Setup**

- Reset Multimeter .................................................\*RST
- Auto Zero ................................................................ON
- Power Line Cycles (PLC) ...........................................1
- Line Freq Reference (CAL:LFR) ............50Hz or 60Hz

**NOTE** *\*RST sets Auto Zero to ON and Power Line Cycles to 1.* 

#### **Test Procedure**

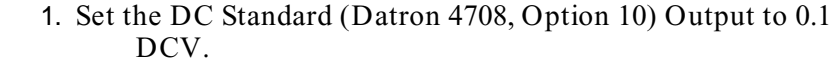

- 2. Set the Agilent E1326B range to  $0.113 \text{ V}$  (0.125 V with 10% overrange) with CONF:VOLT:DC 0.1.
- 3. Measure the input with READ? and verify the results are within specified limits (at the range selected for 1 PLC).
- 4. Repeat steps 1 through 3 for the following DC Standard voltage settings and Agilent E1326B ranges:

| E1326B | 10%            | <b>DC Std</b> |
|--------|----------------|---------------|
| Range  | overrange      | <b>Output</b> |
| 0.91V  | 1 <sub>V</sub> | 0.9V          |
| 7.27V  | 8 V            | 7.0V          |
| 58.1 V | 64 V           | 58.0 V        |
| 300 V  | N/A            | 300.0 V       |

5. Remove power and disconnect test equipment.

**Example: DC Voltage Test (DCV Input)** This example performs a DCV test for DC volts input and a power line reference frequency of 60 Hz. Change line 80 to OUTPUT 70903;"CAL:LFR 50" for 50 Hz operation.

**NOTE** *When connected to the Agilent E1326B multimeter, some DC Standards may exhibit voltage variations at the start of a measurement. The WAIT 1 statement (line 150) provides a one second wait before measurement to allow settling of the DC Standard output.*

- 1 ! DC Voltage Performance Verification
- 2 !
- 10 OPTION BASE 1
- 20 DIM Range(5), Volts(5), Read\_meas(5)
- 30 DATA 0.113, 0.91, 7.27, 58.1, 300.0
- 40 READ Range(\*)
- 50 DATA 0.1, 0.9, 7.0, 58.0, 300.0
- 60 READ Volts(\*)
- 70 OUTPUT 70903;"\*RST" *Set autozero on and PLC 1*
- 80 OUTPUT 70903;"CAL:LFR 60" *Set 60 Hz line frequency*
- 

90 FOR  $= 1$  TO 5

Verification Tests 4-7

- 100 PRINT "Set DC Standard to ";Volts(I);" VDC"
- 110 PRINT "Press Continue when ready"
- 120 PAUSE
- 130 CLEAR SCREEN
- 140 OUTPUT 70903;"CONF:VOLT:DC ";Range(I) *Set DCV, range*
- 150 WAIT 1 *Wait for settling*
	-
- 160 OUTPUT 70903;"READ?" 170 ENTER 70903;Read\_meas(I) *Enter DC voltage* 180 NEXT I 190 FOR I= 1 TO 5
- 200 PRINT "Voltage on";Range(I);"V range = ";Read\_meas(I); "VDC"
- 210 NEXT I
- 220 END

### **Test 4-3: AC Voltage Test**

This test verifies AC voltage accuracy on the 87.5 mV and 300 V ranges using sine wave input at  $\geq 50\%$  of full scale. The input frequency varies from 60 Hz to 10 kHz. The DC component must be < 10% of the AC component.

**NOTE** *The DC Voltage Performance test must be performed prior to the AC Voltage test to check the A/D accuracy on all ranges. If the DC Voltage test has not been performed, the AC voltage must be checked on all ranges.*

**Equipment Setup** 1. Connect the equipment as shown in Figure 4-3. You can connect to the E1326B OR the E1326-80005 terminals, but not to both.

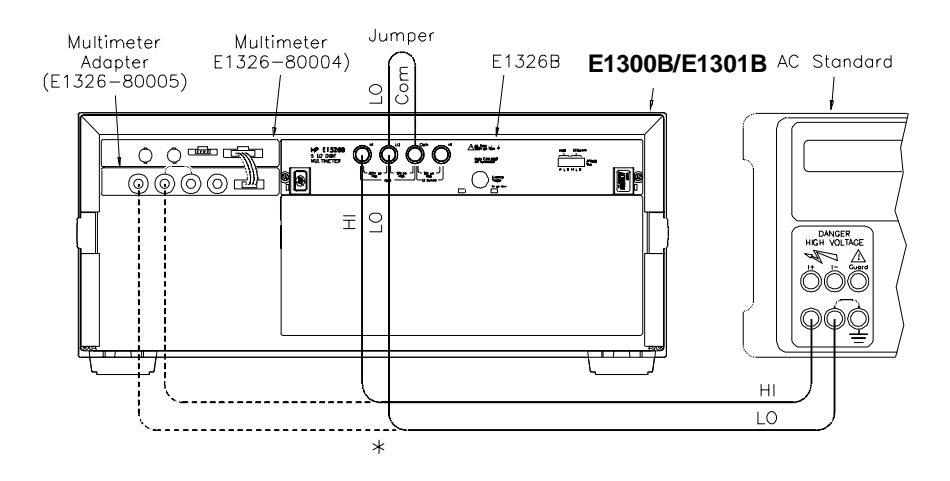

**Figure 4-3. AC Voltage Setup**

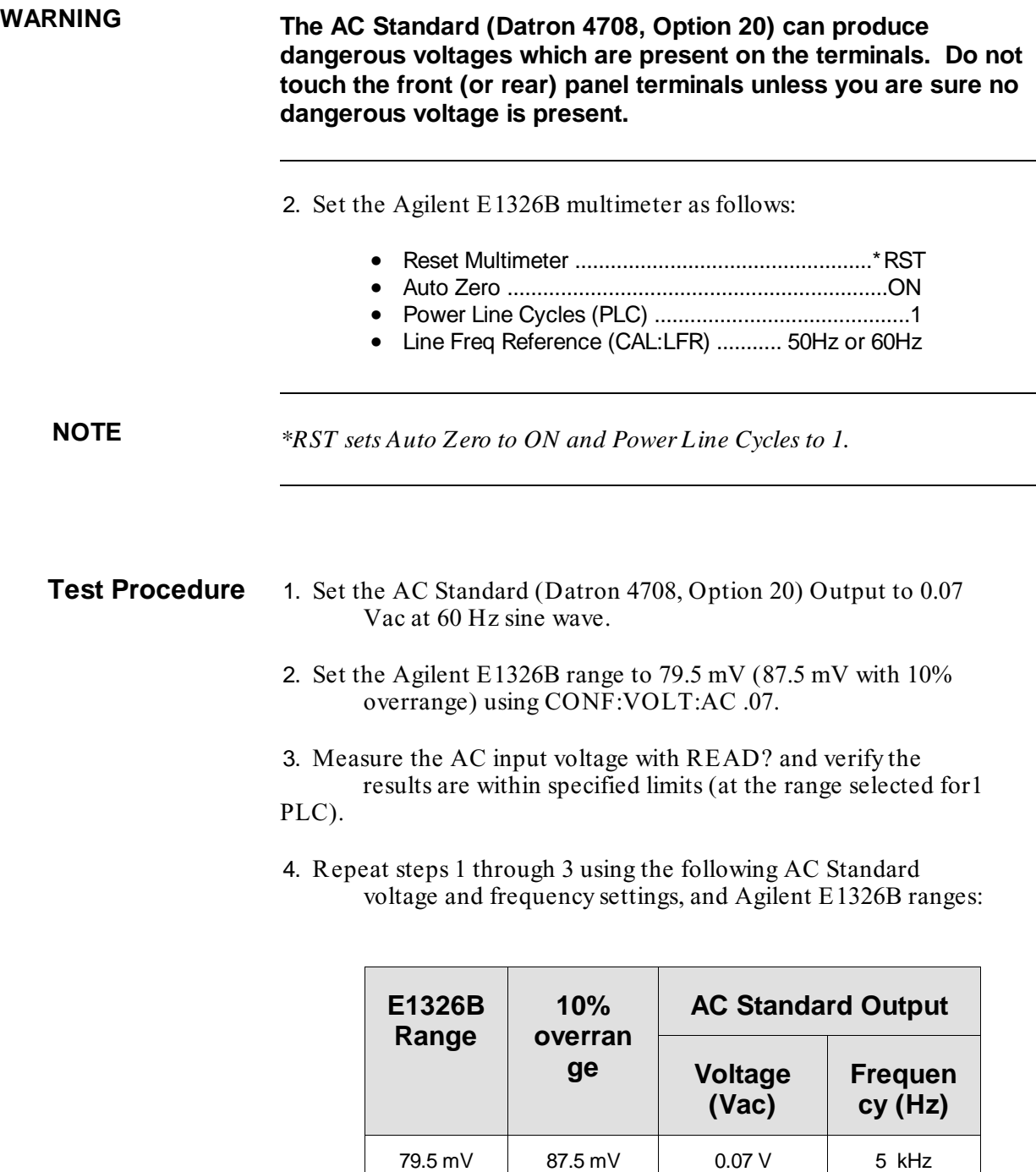

5. Remove power and disconnect test equipment.

87.5 mV N/A

0.07 V 300 V

79.5 mV 300 V

10 kHz 5 kHz

### **Example: AC Voltage Test**

This example performs an ACV test for a power line reference frequency of 60 Hz. Change line 80 to OUTPUT 70903;"CAL:LFR 50" for 50 Hz operation.

**NOTE** *When connected to the Agilent E1326B multimeter, some AC Standards may exhibit voltage variations at the start of a measurement. The WAIT 1 statement (line 160) allows settling time for the AC Standard output.*

- 1 ! AC Voltage Performance Verification
- 2 !
- 10 OPTION BASE 1
- 20 DIM Read\_meas(4),Source\_volts(4),Source\_freq(4)
- 30 DATA 0.07, 0.07, 0.07, 300.0
- 40 READ Source volts(\*)
- 50 DATA 60, 5000, 10000, 5000
- 60 READ Source\_freq(\*)
- 70 OUTPUT 70903;"\*RST" *Set autozero on, PLC 1*
- 80 OUTPUT 70903;"CAL:LFR 60" *Set 60 Hz line ref freq*
- 90 FOR  $= 1$  TO 4
- 100 PRINT " 1. Set AC Standard output to";Source\_volts(I);"Vac"
- 110 PRINT " 2. Set AC Standard frequency to";Source\_freq(I);"Hz"
- 120 PRINT " 3. Press Continue when ready"
- 130 PAUSE
- 140 CLEAR SCREEN
- 150 OUTPUT 70903;"CONF:VOLT:AC ";Source\_volts(I)
- 160 WAIT 1 *One second settling time*
- 170 OUTPUT 70903;"READ?"
- 180 ENTER 70903;Read\_meas(I)
- 190 NEXT I
- 200 FOR I= 1 TO 4
- 210 PRINT "Voltage for";Source\_volts(I);" Vac range @"; Source\_freq(I);"Hz  $=$  ";Read\_meas(I);"Vac"
- 220 NEXT I
- 230 END

### **Test 4-4: Resistance Test (4-Wire Ohms)**

This test verifies the 4-wire resistance accuracy of the  $2k\Omega$ , 131k $\Omega$ , and  $1MΩ$  ranges.

**NOTE** *The DC Voltage performance test must be performed prior to the Resistance Test to check the A/D accuracy on all ranges. If the DC Voltage test has not been performed, resistance must be checked on all ranges at 0 and at 50% of full scale.*

**Equipment Setup** 1. Connect the equipment as shown in Figure 4-4. You can connect to the E1326B OR to the E1326-80005, but not to both.

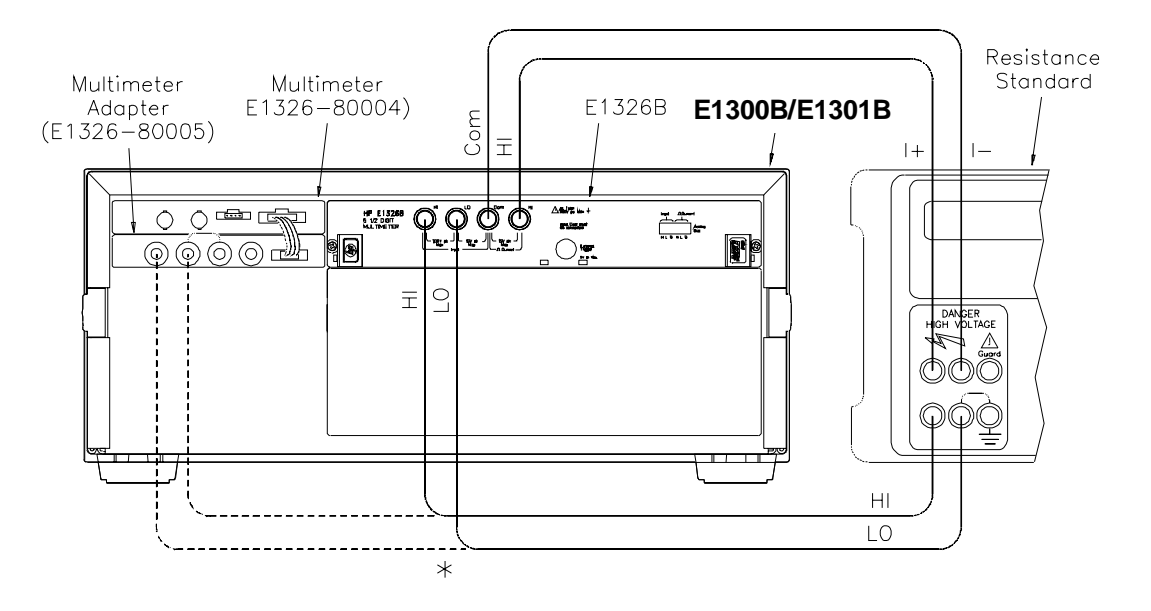

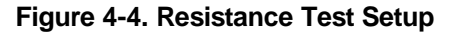

2. Set the Agilent E1326B multimeter as follows:

- Reset Multimeter ....................................................\*RST
- Auto Zero ..................................................................ON
- Power Line Cycles (PLC) .............................................1
- Line Freq Reference (CAL:LFR) .......... 50 Hz or 60 Hz

**NOTE** *\*RST sets Auto Zero to ON and Power Line Cycles to 1.*

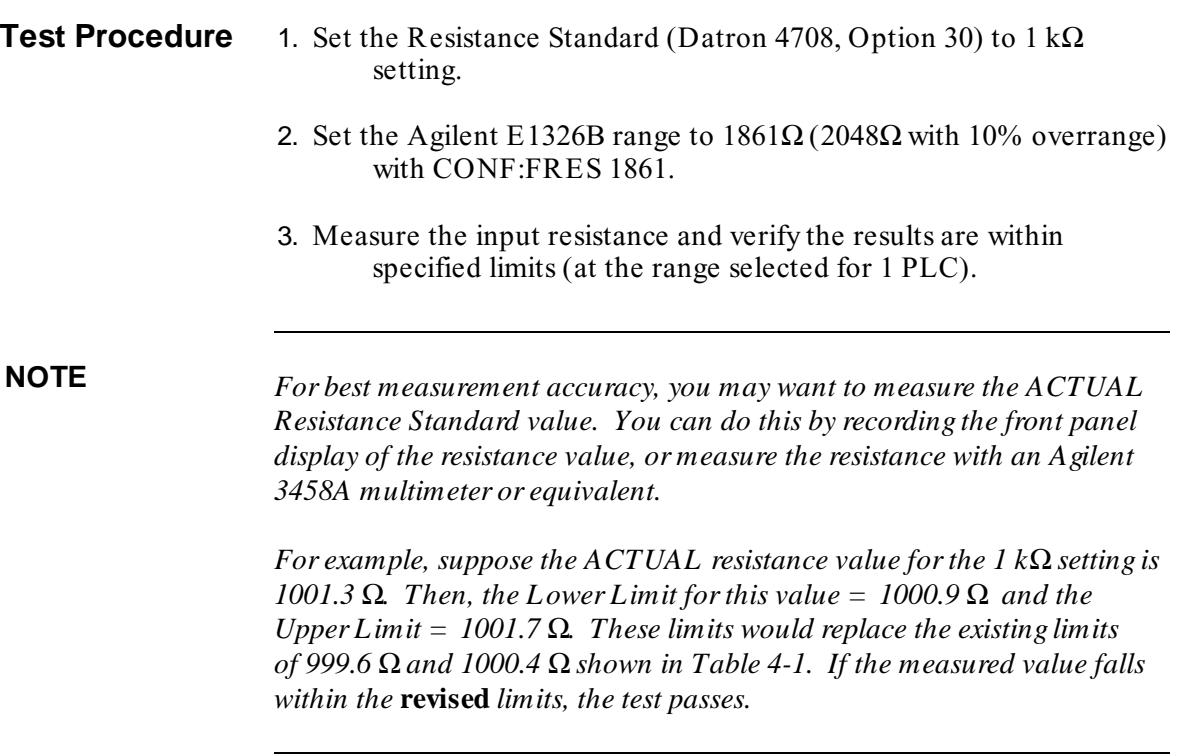

4. Repeat steps 1 through 3 using the following Resistance Standard settings.

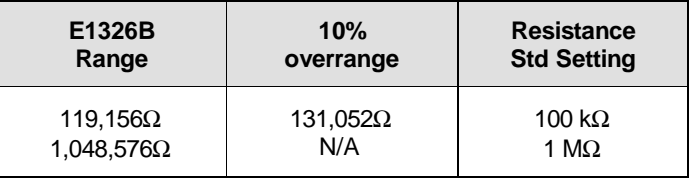

5. Remove power and disconnect test equipment.

**Example: 4-Wire Ohms Test** This example performs a 4-wire ohms resistance test for a power line reference frequency of 60 Hz. Change line 80 to OUTPUT 70903;"CAL:LFR 50" for 50 Hz operation.

> The program also calculates the Upper Limit and Lower Limit values for the ACTUAL Resistance Standard resistance value (lines 170 -190). If the actual Resistance Standard value is different than 1 kΩ, 100 kΩ, or 1 MΩ, replace the Lower Limit and Upper Limit values shown in Table 4-1, *Performance Test Record*, with the values computed by the program.

- 1 ! 4-Wire Ohms Performance Verification
- 2 !
- 10 OPTION BASE 1
- 20 DIM Range(3),Source(3),Read\_meas(3),Limit(3),Ohms(3)
- 30 DATA 1861, 119156, 1048576
- 40 READ Range(\*)
- 50 DATA 1000, 100000, 1000000
- 60 READ Source(\*)
- 70 OUTPUT 70903;"\*RST" *Sets autozero on and PLC 1* 80 OUTPUT 70903;"CAL:LFR 60" *Set 60 Hz line ref freq* 90 FOR I= 1 TO 3 100 PRINT "1. Set Resistance Standard to";Source(I);"Ohms" 110 PRINT "2. Measure ACTUAL Resistance Standard value (in Ohms)" 120 INPUT " Enter ACTUAL Resistance Standard value (in Ohms) ",Ohms(I) 130 CLEAR SCREEN 140 OUTPUT 70903;"CONF:FRES ";Range(I) *Set 4-wire ohms, range* 150 OUTPUT 70903;"READ?" 160 ENTER 70903;Read\_meas(I) 170 IF I= 1 THEN Limit(I)= .0004\*Ohms(I)+ 2.0E-2 *2 kOhm limits* 180 IF I= 2 THEN Limit(I)= .0004\*Ohms(I)+ 1. *131 kOhm limits* 190 IF I= 3 THEN Limit(I)= .0004\*Ohms(I)+ 10. *1 MOhm limits* 200 NEXT I 210 PRINT " Measured Source Low Limit High Limit" 220 PRINT " Resistance Resistance (Ohms) (Ohms)" 230 PRINT 240 Format:IMAGE 7D.3D,6X,7D.3D,6X,7D.3D,6X,7D.3D 250 FOR I= 1 TO 3 260 PRINT USING Format;Read\_meas(I),Ohms(I), Ohms(I)-Limit(I),Ohms(I)+ Limit(I) 270 NEXT I 280 END

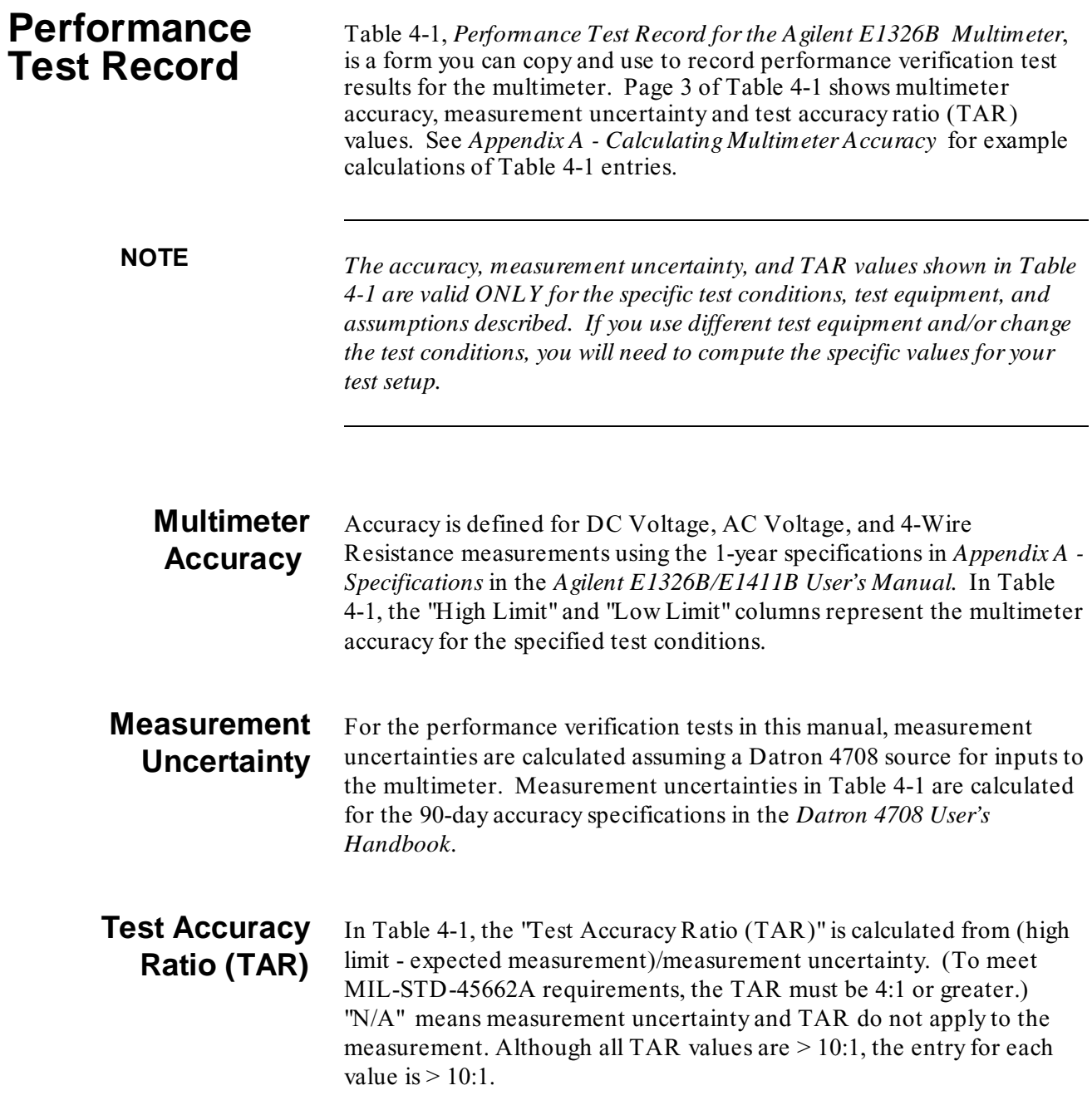

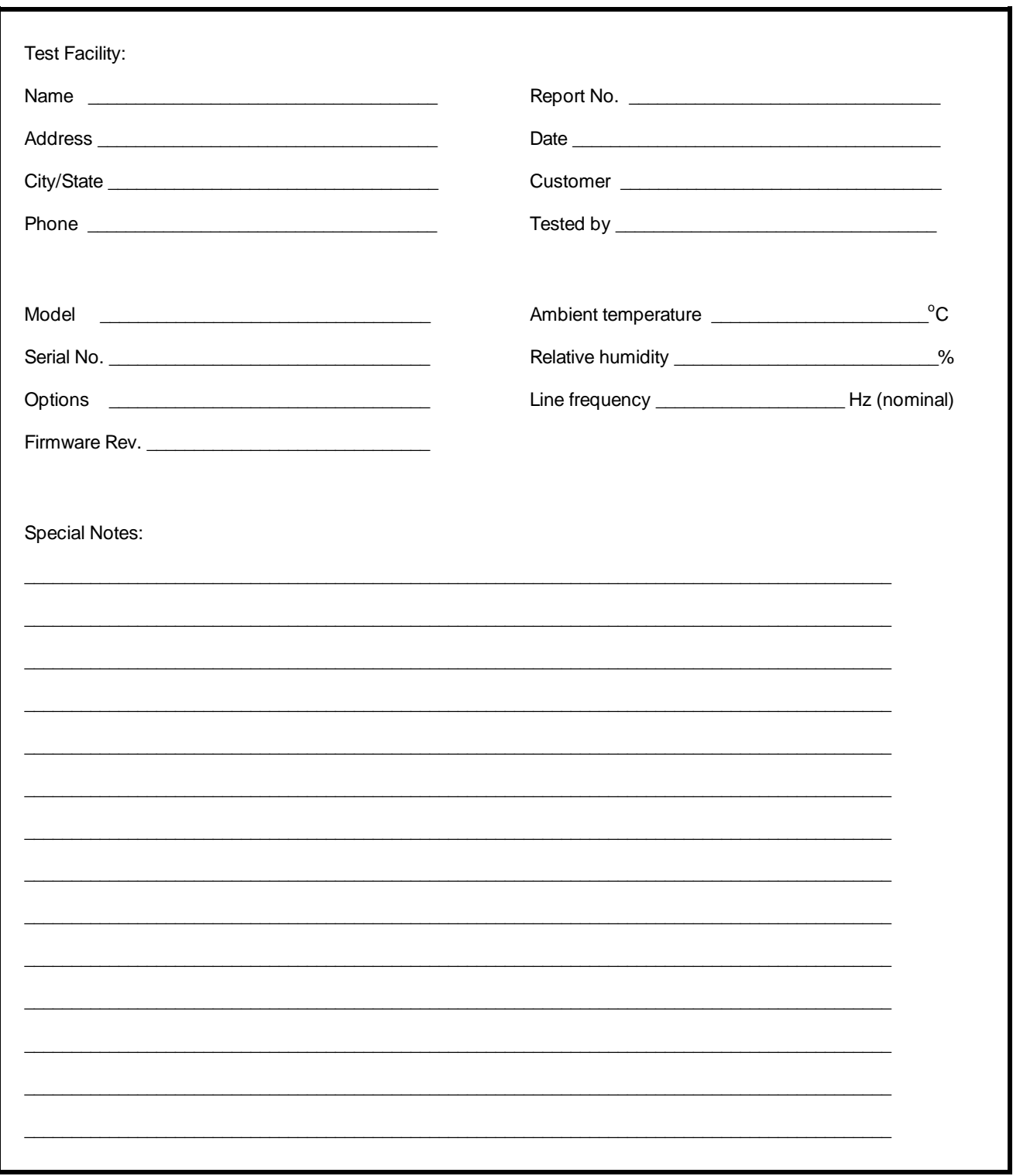

### Table 4-1. Performance Test Record for the Agilent E1326B Multimeter (Page 1 of 3)

### Table 4-1. Performance Test Record for the Agilent E1326B Multimeter (Page 2 of 3)

Model

 $\overline{a}$ 

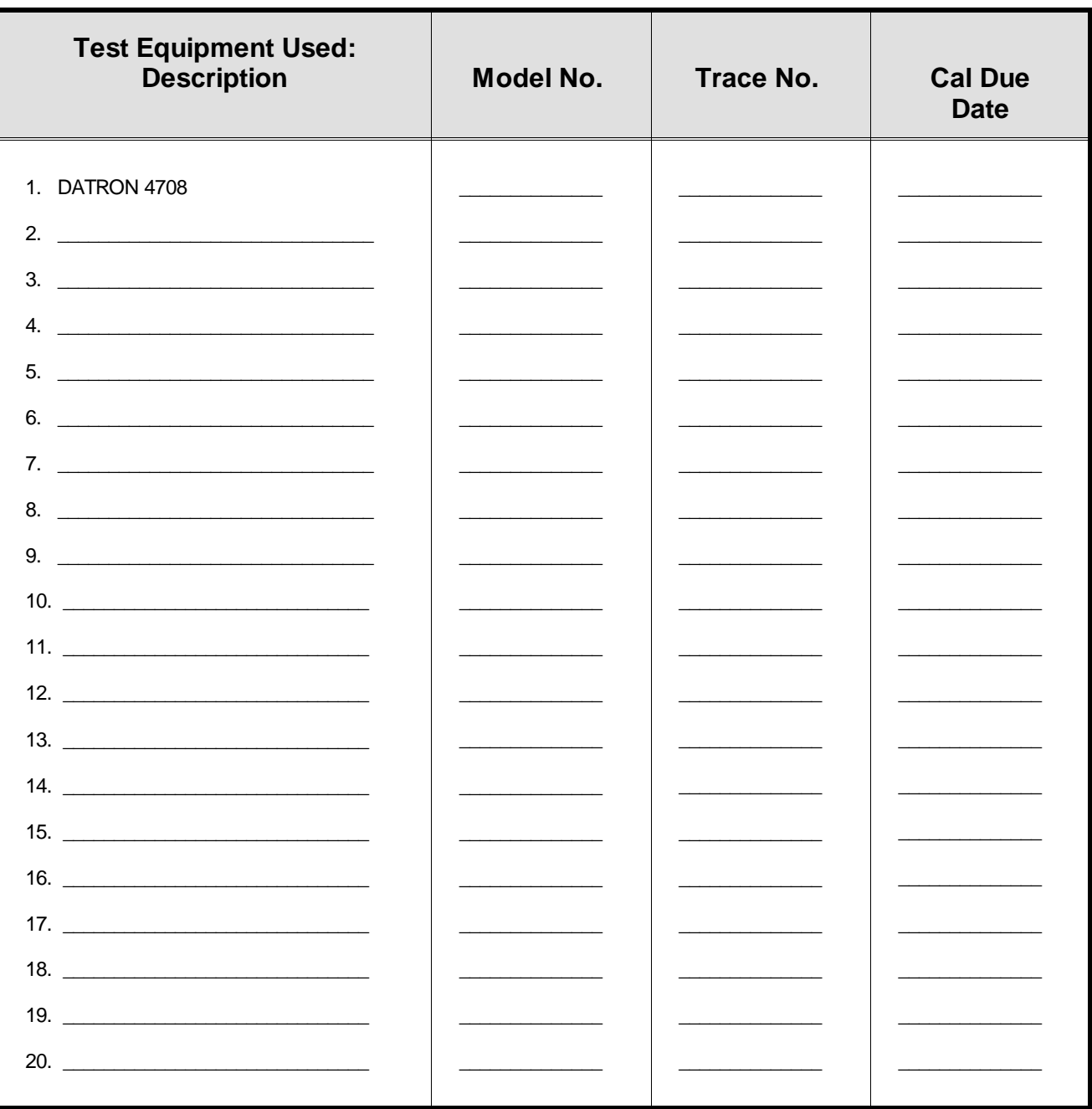

#### **Table 4-1. Performance Test Record for the Agilent E1326B Multimeter (Page 3 of 3)**

Model \_\_\_\_\_\_\_\_\_\_\_\_\_\_\_\_\_\_\_\_\_\_\_\_\_\_\_\_\_\_\_\_ Report No. \_\_\_\_\_\_\_\_\_\_\_\_\_\_\_\_\_\_\_\_\_\_\_\_\_\_\_\_ Date\_\_\_\_\_\_\_\_\_\_\_\_\_

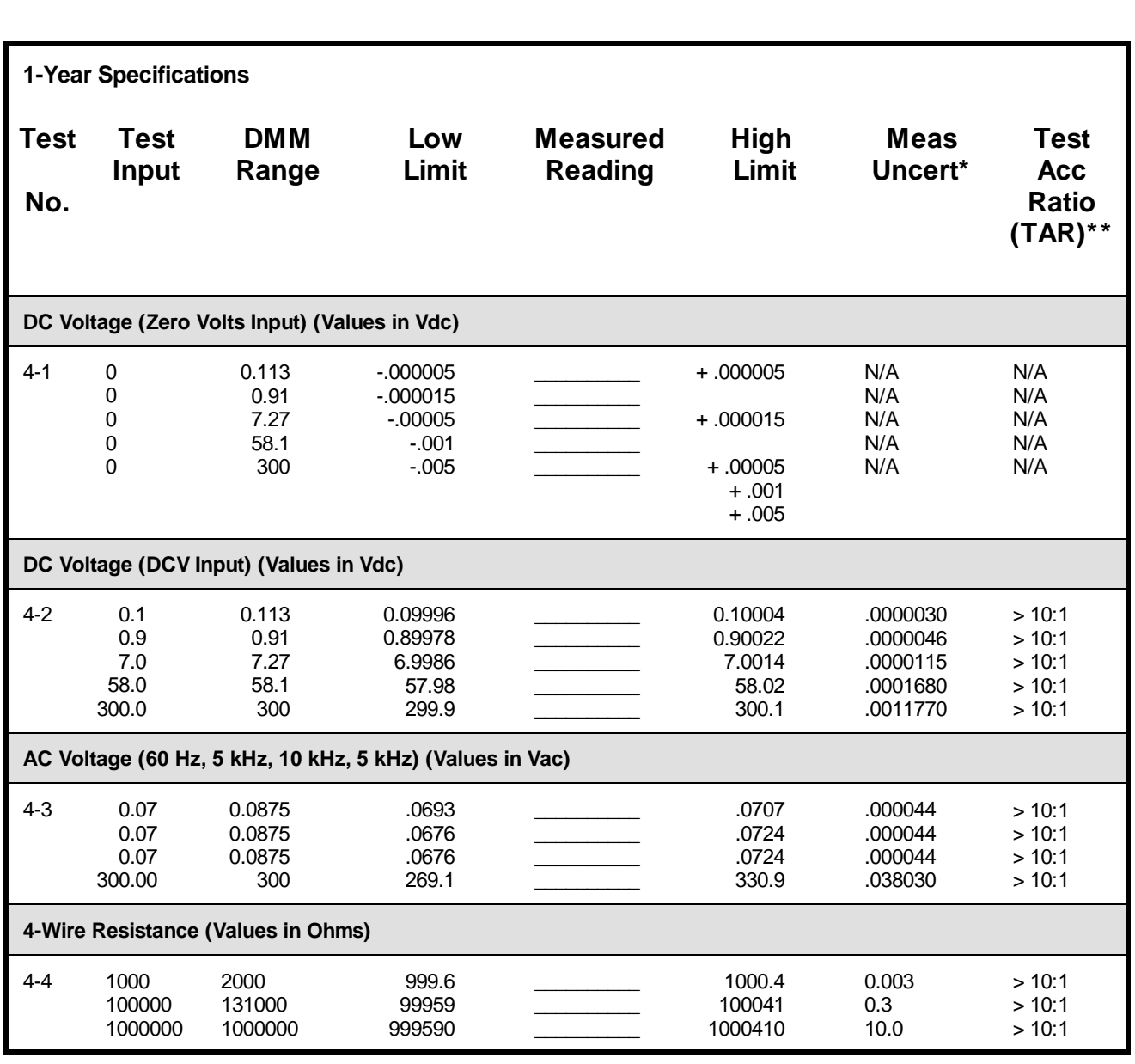

\* Measurement Uncertainty of Datron 4708 source for 90 days since calibration and 23 $^{\circ}$ C  $\pm$  1 $^{\circ}$ C.

\*\* TAR = multimeter accuracy/measurement uncertainty, shown as > 10:1.
*NOTES:*

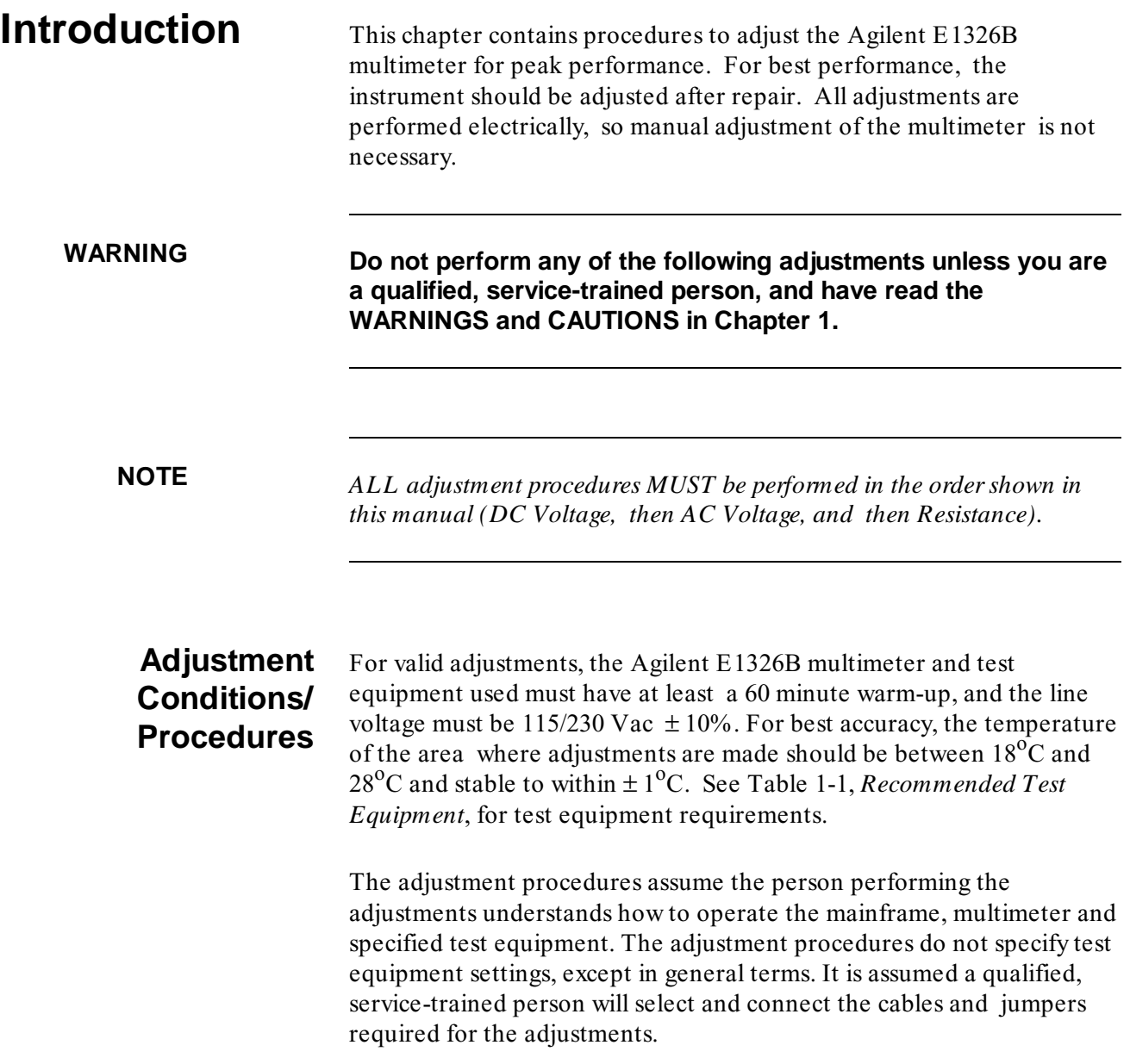

# **DC Voltage Adjustments**

This procedure adjusts Agilent E1326B DC voltage measurement accuracy.

# **Equipment**

**Setup** 1. Connect the equipment as shown in Figure 5-1. You can connect to the E1326B OR the E1326-80005 terminals, but not to both.

**WARNING The DC Standard (Datron 4708, Option 10) can produce dangerous voltages whch are present on the terminals. Do not touch the front (or rear) panel terminals unless you are sure no dangerous voltage is present.**

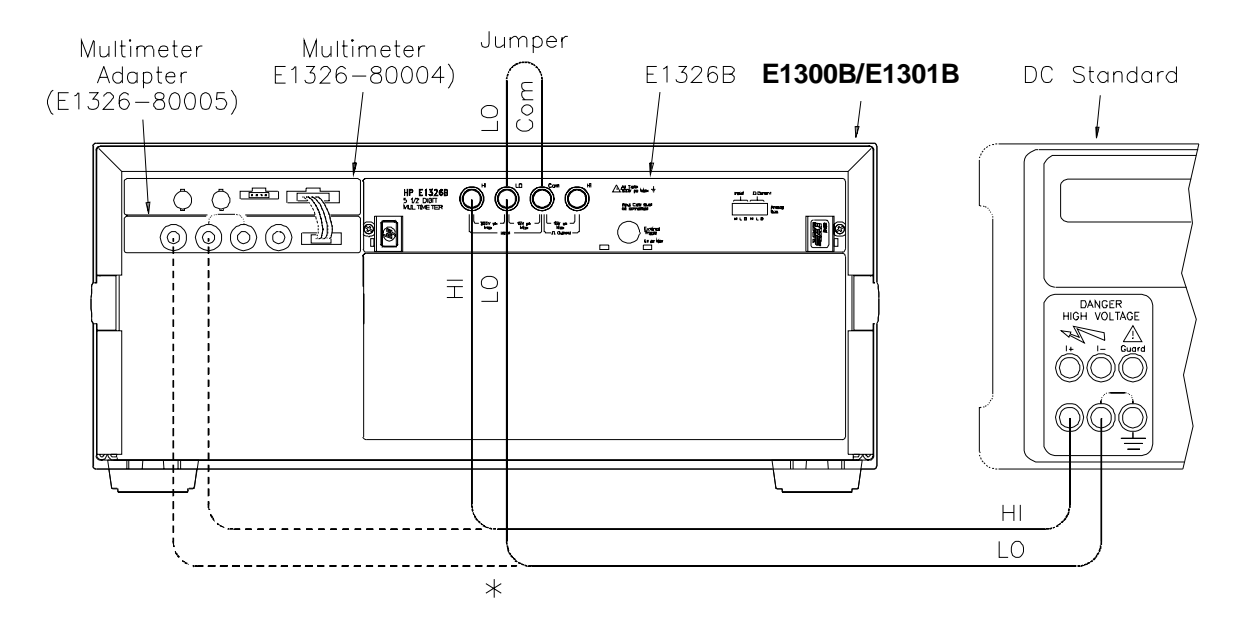

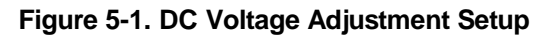

2. Set the Agilent E1326B as follows:

- Reset Multimeter ........................................................\*RST
- Auto Zero ......................................................................ON
- Power Line Cycles (PLC) .................................................1
- Line Freq Reference (CAL:LFR ) ............. 50 Hz or 60 Hz

# **Adjustment**

- **Procedure** 1. Set the DC Standard output to 7.7 V.
	- 2. Set the Agilent E1326B range to 8 V, and adjust the multimeter at  $+7.7$  V using:

FUNC:VOLT:DC VOLT:DC:RANGE 8 CAL:VAL 7.7 CAL?

- 3. Verify that the returned calibration error code is 0 (no error). If not 0, see Table 5-1 for a list of calibration errors and codes. The calibration error is displayed on the Agilent E1301B front panel, or can be returned to an external computer using ENTER.
- 4. Repeat steps 1 through 3 using the following Agilent E1326B (and VOLT:DC:RANG) voltage ranges, and DC Standard (and CAL:VAL) settings:

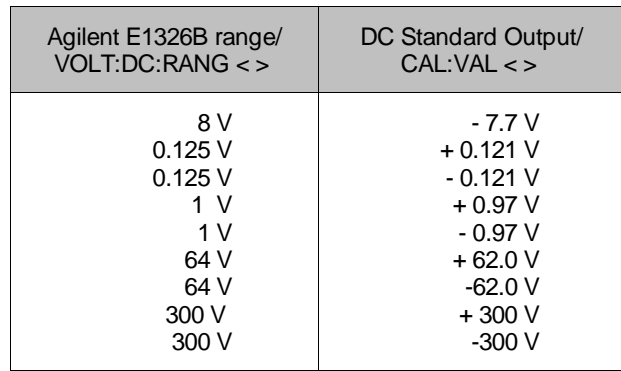

5. Remove power and disconnect test equipment.

# **Example: DC Voltage Adjustments**

This example performs DC voltage adjustments for a power line reference frequency of 60 Hz. Change line 80 to OUTPUT 70903;"CAL:LFR 50" for 50 Hz operation.

If no calibration error occurs (Cal\_code = 0 in line 210), the program

displays an "adjustment complete" message. If a calibration error occurs, the program displays the calibration error and prompts you to repeat the adjustment (see Table 5-1 for a list of calibration errors).

When connected to the Agilent E1326B multimeter, some DC Standards may exhibit voltage variations at the start of a measurement. TRIG:DEL .05 (line 190) adds a 0.8 second wait before calibration begins to allow settling time for the DC Standard output. TRIG:DEL .05 is used since the input is sampled 16 times before the calibration is performed. Thus, total added delay =  $0.05$  seconds x 16 = 0.8 second.

1 ! DC Voltage Adjustments

```
2 !
```
- 10 OPTION BASE 1
- 20 DIM Range(10),Volts(10)
- 30 DATA 8.0, 8.0, 0.125, 0.125, 1.0, 1.0, 64.0, 64.0, 300.0, 300.0
- 40 READ Range(\*)
- 50 DATA 7.7, -7.7, .121, -.121, .97, -.97, 62.0, -62.0, 300.0, -300.0
- 60 READ Volts(\*)
- 70 OUTPUT 70903;"\*RST" *Set autozero on and PLC 1*
- 80 OUTPUT 70903;"CAL:LFR 60" *Set 60 Hz line ref frequency*
- 90 FOR I= 1 TO 10

100 Re\_try: !

- 110 CLEAR SCREEN
- 120 PRINT "Set DC Standard to ";Volts(I);" VDC"
- 130 PRINT "Press Continue when ready"
- 140 PAUSE
- 150 CLEAR SCREEN
- 160 OUTPUT 70903;"FUNC:VOLT:DC" *Set DCV function*
- 170 OUTPUT 70903;"VOLT:RANG ";Range(I) *Set E1326B range*
- 180 OUTPUT 70903;"CAL:VAL ";Volts(I) *Set CAL:VAL value*
- 190 OUTPUT 70903;"TRIG:DEL .05" *Wait for settling*
- 200 OUTPUT 70903;"CAL?" *Perform calibration*
- 210 ENTER 70903 USING "K";Cal\_code *Return cal error code*
- 220 IF Cal code<  $> 0$  THEN
- 230 PRINT "Calibration Error";Cal\_code;"for ";Volts(I);"VDC input."
- 240 PRINT "Check source value/connections, then"
- 250 PRINT "press Continue to retry this adjustment"
- 260 PAUSE
- 270 GOTO Re\_try
- 280 ELSE
- 290 PRINT "Adjustment complete for ";Volts(I);"VDC input"
- 300 END IF
- 310 PRINT "Press Continue for the next adjustment"
- 320 PAUSE
- 330 CLEAR SCREEN
- 340 NEXT I
- 350 END

# **AC Voltage Adjustments**

This procedure adjusts the Agilent E1326B AC voltage measurement accuracy.

**NOTE** *The DC Voltage adjustment MUST be performed before the AC Voltage adjustment.*

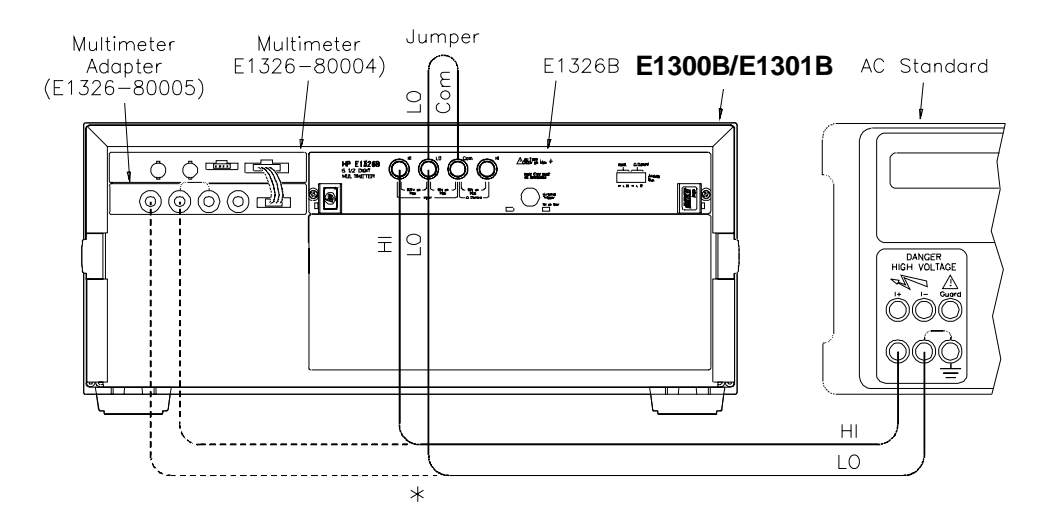

**Figure 5-2. AC Voltage Adjustment Setup**

# **Equipment**

**Setup** 1. Connect the equipment as shown in Figure 5-2. You can connect to the E1326B OR the E1326-80005 terminals, but not to both.

2. Set the Agilent E1326B as follows:

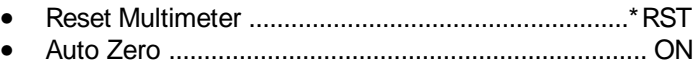

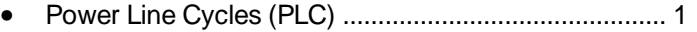

• Line Freq Reference (CAL:LFR) ............. 50 Hz or 60 Hz

**NOTE** *\*RST sets Auto Zero to ON and Power Line Cycles to 1.*

# **Adjustment**

- **Procedure** 1. Set the AC Standard output to 5.6 Vac at 1 kHz.
	- 2. Set the Agilent E1326B range to 5.6 V, and adjust the multimeter at 5.6 V using:

FUNC:VOLT:AC VOLT:AC:RANG 5.6 CAL:VAL 5.6 CAL?

- 3. Verify that the returned calibration error code is 0 (no error). If not 0, see Table 5-1 for a list of calibration errors and codes.
- 4. Remove power and disconnect test equipment.

## **Example: AC Voltage Adjustments**

This example performs an AC voltage adjustment for a power line reference frequency of 60 Hz and an input of 5.6 Vac  $\omega$  1 kHz. Change line 20 to OUTPUT 70903;"CAL:LFR 50" for 50 Hz operation.

If no calibration error occurs (Cal\_code =  $\theta$  in line 130), the program displays an "adjustment complete" message. If a calibration error occurs, the program displays the calibration error (see Table 5-1 for a list of calibration errors).

When connected to the Agilent E1326B multimeter, some AC Standards may exhibit voltage variations at the start of a measurement. TRIG:DEL .05 (line 110) adds a 0.8 second wait before calibration begins to allow settling time for the AC Standard output. TRIG:DEL .05 is used since the input is sampled 16 times before the calibration is performed. Thus, total added delay =  $0.05$  seconds x 16 = 0.8 second.

- 1 ! AC Voltage Adjustments
- 2 !
- 10 OUTPUT 70903;"\*RST" *Set autozero on and PLC 1*
- 20 OUTPUT 70903;"CAL:LFR 60" *Set 60 Hz line ref frequency*

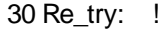

- 40 PRINT "Set AC Standard to 5.6 Vac at 1.0 kHz"
- 50 PRINT "Press Continue when ready"

60 PAUSE

- 70 CLEAR SCREEN
- 80 OUTPUT 70903;"FUNC:VOLT:AC" *Set ACV function*
- 90 OUTPUT 70903;"VOLT:RANG 5.6" *Set 5.6 Vac range*
- 100 OUTPUT 70903;"CAL:VAL 5.6" *Set 5.6 Vac cal value*
- 110 OUTPUT 70903;"TRIG:DEL .05" *Wait for settling*
- 120 OUTPUT 70903;"CAL?" *Perform calibration*
- 130 ENTER 70903 USING "K";Cal\_code
- 140 IF Cal\_code< > 0 THEN
- 150 PRINT "Calibration Error";Cal\_code;"on 5.6 Vac range"
- 160 PRINT "Check source value/connections, then"
- 170 PRINT "press Continue to retry this adjustment"
- 180 PAUSE
- 190 CLEAR SCREEN
- 200 GOTO Re\_try
- 210 ELSE
- 220 PRINT "AC Voltage adjustment complete"
- 230 END IF
- 240 END

# **Resistance Adjustments**

This procedure adjusts 4-wire resistance measurement accuracy.

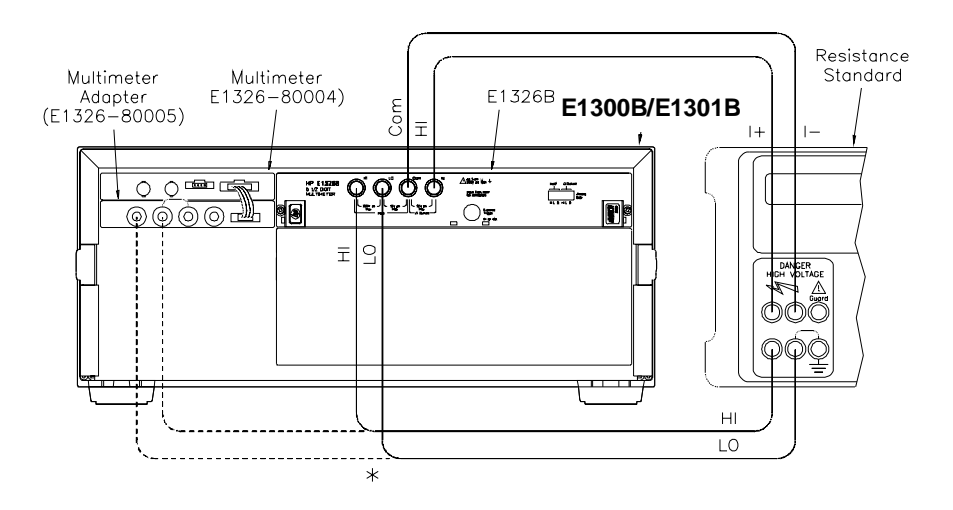

**Figure 5-3. Resistance Adjustments Setup**

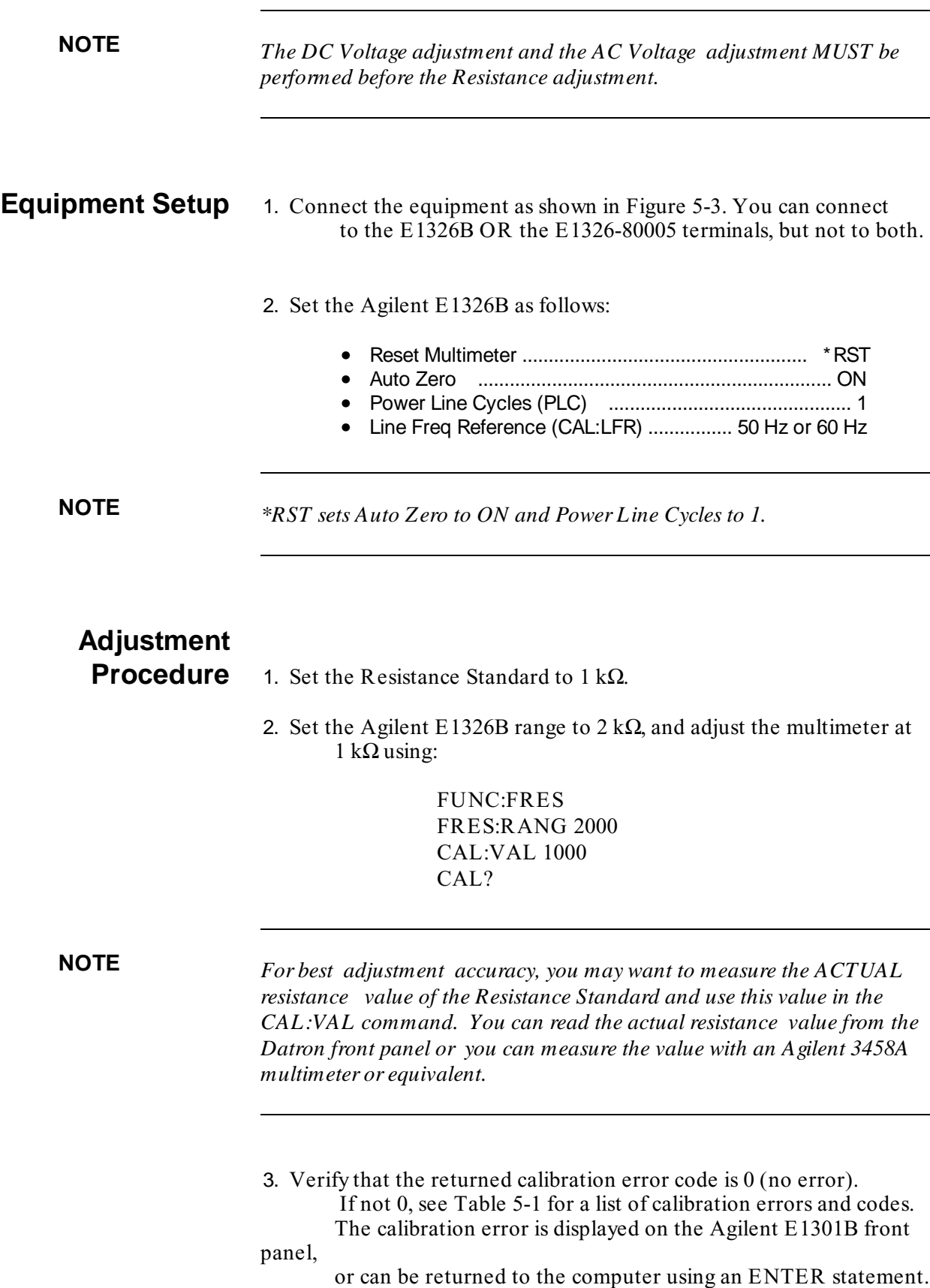

4. Repeat steps 1 through 3 using the following Agilent E1326B (and FRES:RANG) ranges, and Resistance Standard (and CAL:VAL) values.

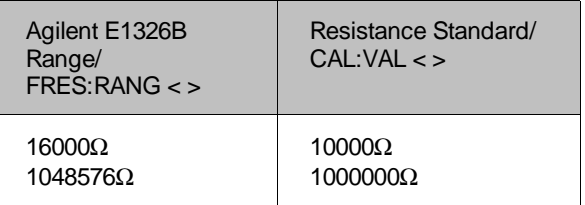

5. Remove power and disconnect test equipment.

# **Example: 4-Wire Resistance Adjustments**

This example performs a 4-wire ohms resistance adjustment for a power line reference frequency of 60 Hz. Change line 80 to OUTPUT 70903;"CAL:LFR 50" for 50 Hz operation. If a calibration error occurs, the program displays the calibration error and prompts you to repeat the adjustment (see Table 5-1 for a list of calibration errors).

- 10 OPTION BASE 1
- 20 DIM Range(3),Source(3)
- 30 DATA 2000, 16000, 1048576
- 40 READ Range(\*)
- 50 DATA 1000, 10000, 1000000
- 60 READ Source(\*)
- 70 OUTPUT 70903;"\*RST" *Set autozero on and PLC 1*
	-
- 80 OUTPUT 70903;"CAL:LFR 60" *Set 60 Hz line ref freq*
- 90 FOR I= 1 TO 3
- 100 Re\_try: !
- 110 PRINT "1. Set Resistance Standard to";Source(I);"Ohms"

120 PRINT "2. Measure ACTUAL Resistance Standard value (in Ohms)"

- 130 INPUT " Enter ACTUAL Resistance Standard value (in Ohms) ",Ohms\_actual
- 140 CLEAR SCREEN
- 150 OUTPUT 70903;"FUNC:FRES" *Set 4-wire ohms*
- 160 OUTPUT 70903;"FRES:RANG ";Range(I) *Set resistance range*
- 170 OUTPUT 70903;"CAL:VAL ";Ohms\_actual *Set cal value*
- 180 OUTPUT 70903;"CAL?" *Perform calibration*
- 190 ENTER 70903 USING "K";Cal\_code
- 200 IF Cal\_code< > 0 THEN
- 210 PRINT "Calibration Error";Cal\_code;"with";Source(I);"Ohms input"
- 220 PRINT "Check source value/connections, then"
- 230 PRINT "Press Continue to repeat this adjustment"
- 240 PAUSE

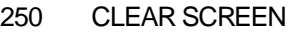

- 260 GOTO Re\_try
- 270 ELSE
- 280 PRINT "Adjustment complete with";Source(I);"Ohms source"
- 290 PRINT "Press Continue for the next adjustment"
- 300 PAUSE
- 310 CLEAR SCREEN
- 320 END IF
- 330 NEXT I
- 340 PRINT "Resistance adjustments completed"
- 350 END

# **Calibration Errors**

Table 5-1 summarizes calibration error numbers, titles and descriptions for the Agilent E1326B multimeter. Note that an error is returned if the adjustment (calibration) standard used is outside the calibration range of the multimeter (between  $\pm$  (0.5 full scale and full scale)).

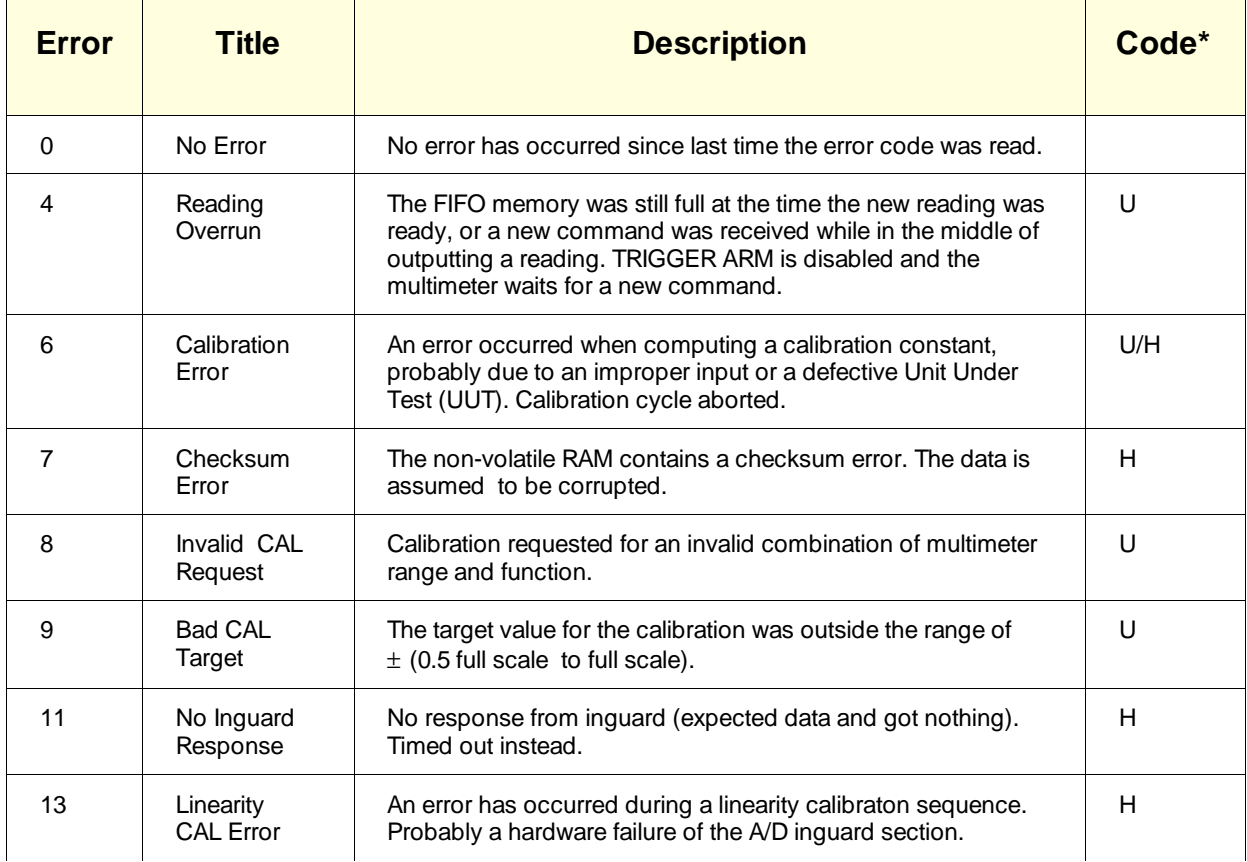

#### **Table 5-1. Agilent E1326B Multimeter Calibration Errors**

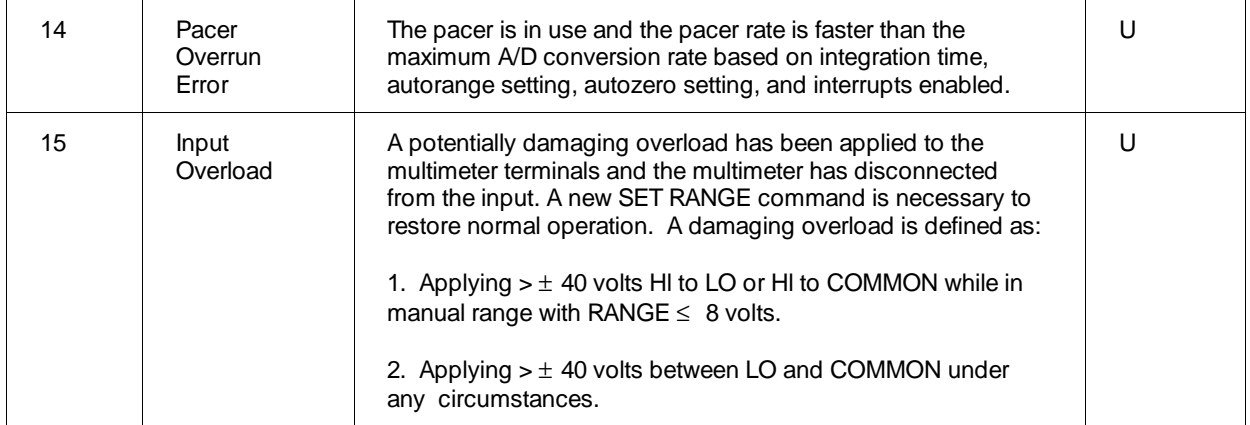

 $*$  U = improper operation, H = hardware failure

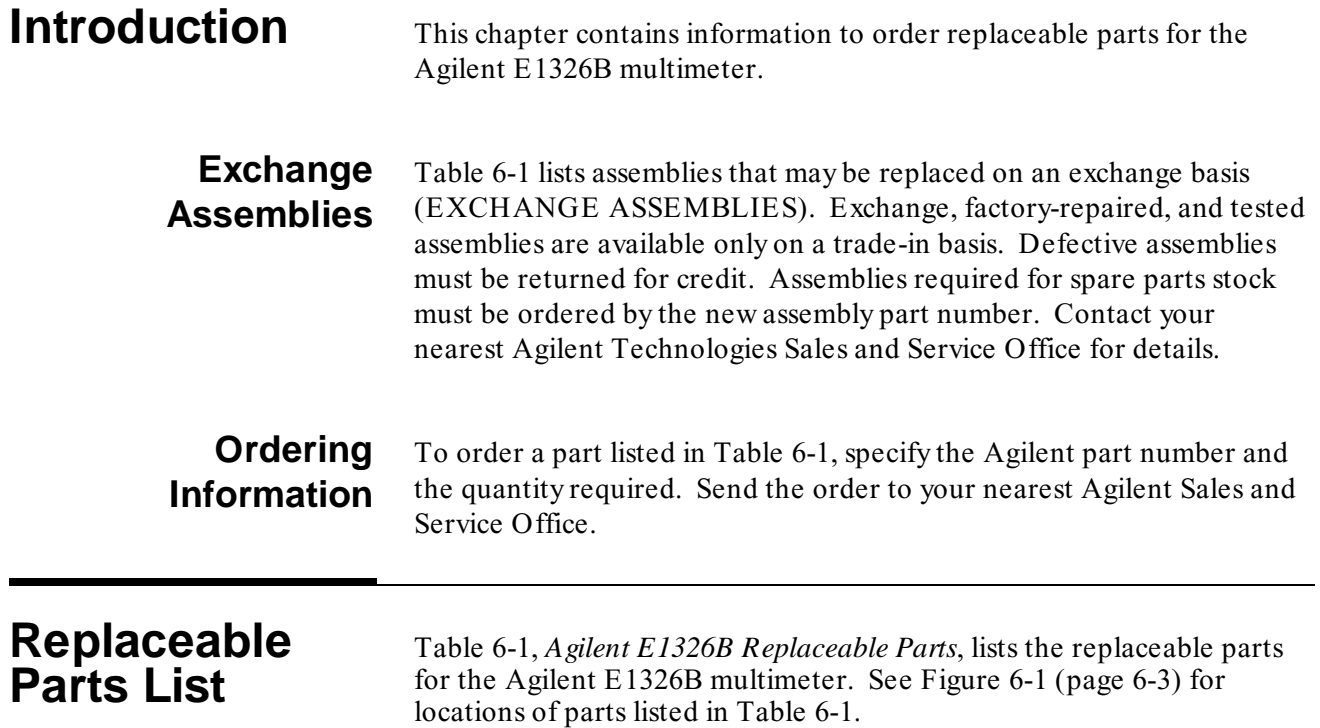

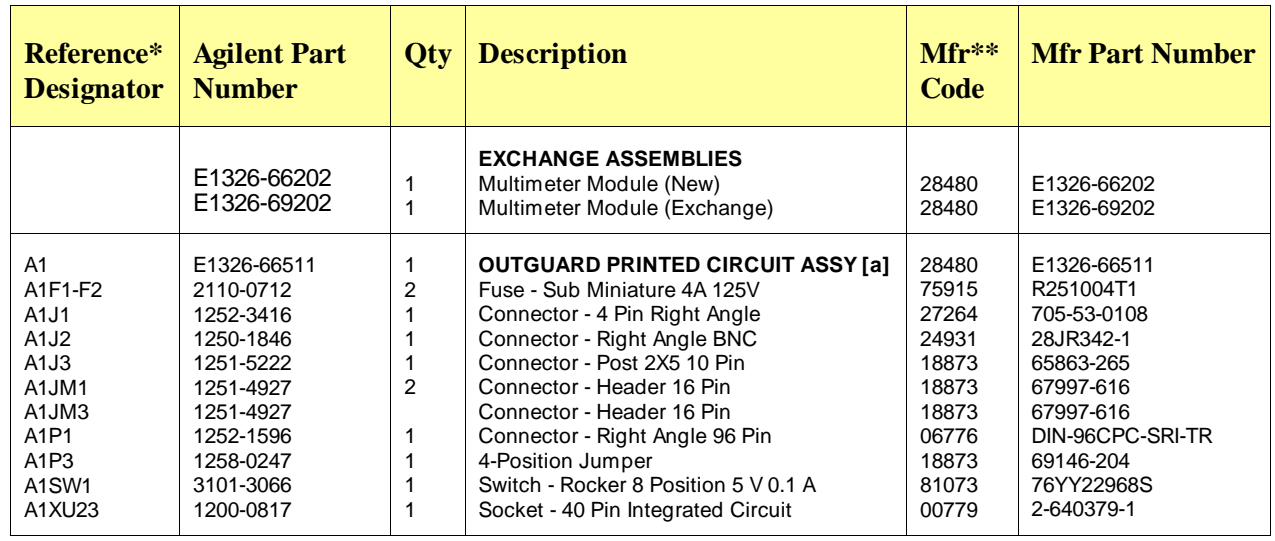

#### **Table 6-1. Agilent E1326B Replaceable Parts**

(Continued on next page)

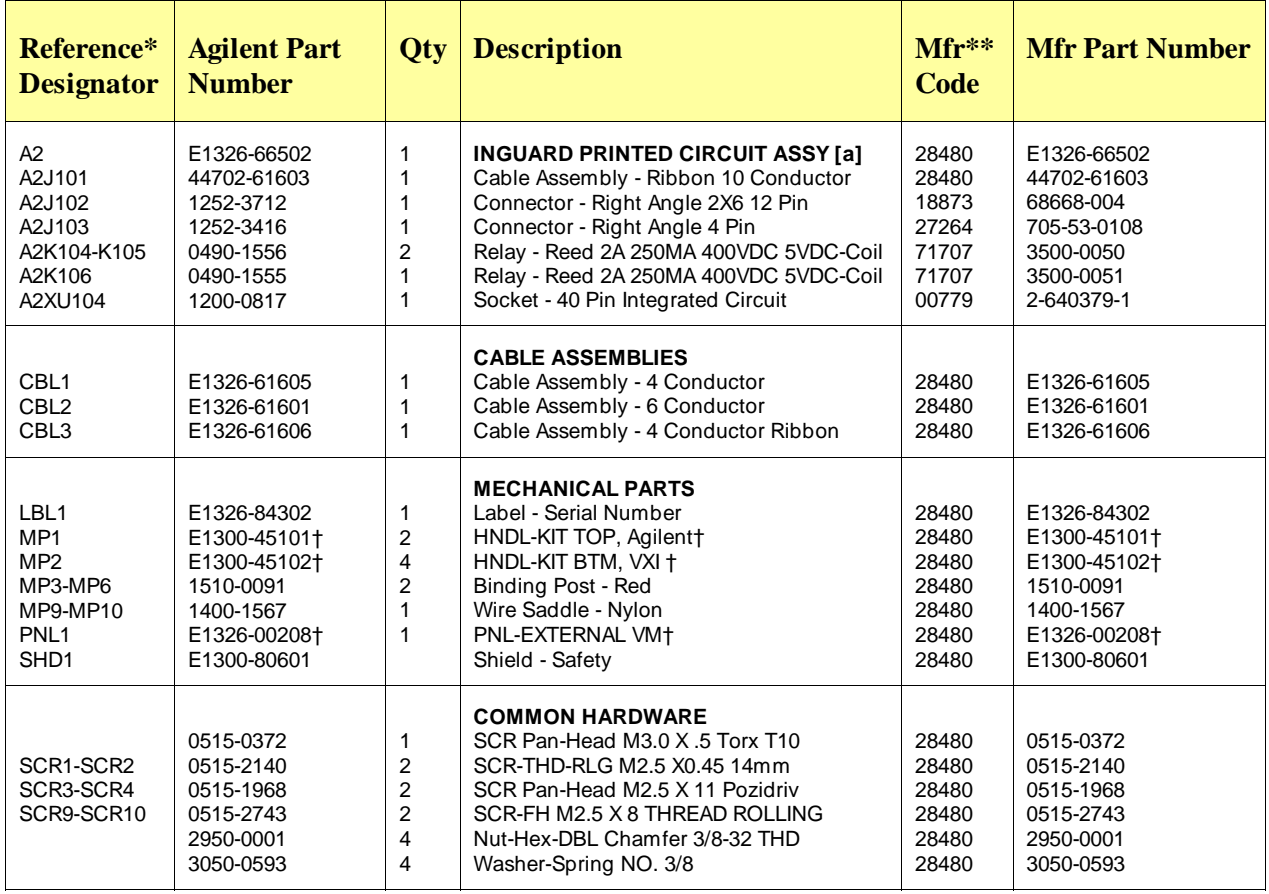

\* See Table 6-2 for Reference Designator definitions

\*\* See Table 6-3 for Code List of Manufacturers

[a] Repair limited to replacement of parts listed - see Introduction for ordering information

† These parts are not compatible with older version fixed handles or their corresponding front panels. To replace one or more of these old parts, you must order all three new parts (Top and Bottom Handle Kits AND External Panel).

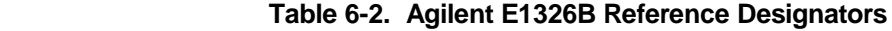

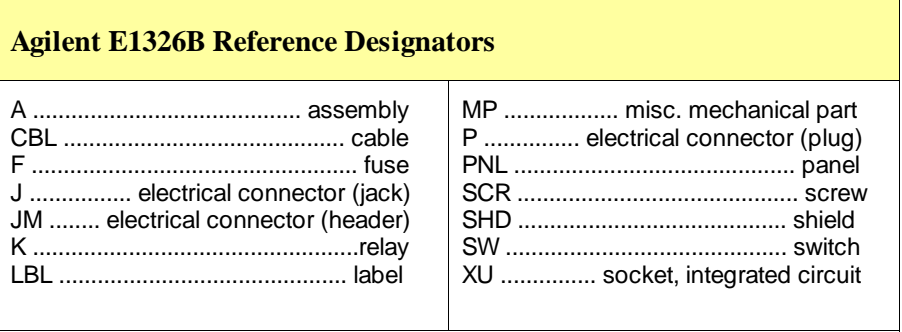

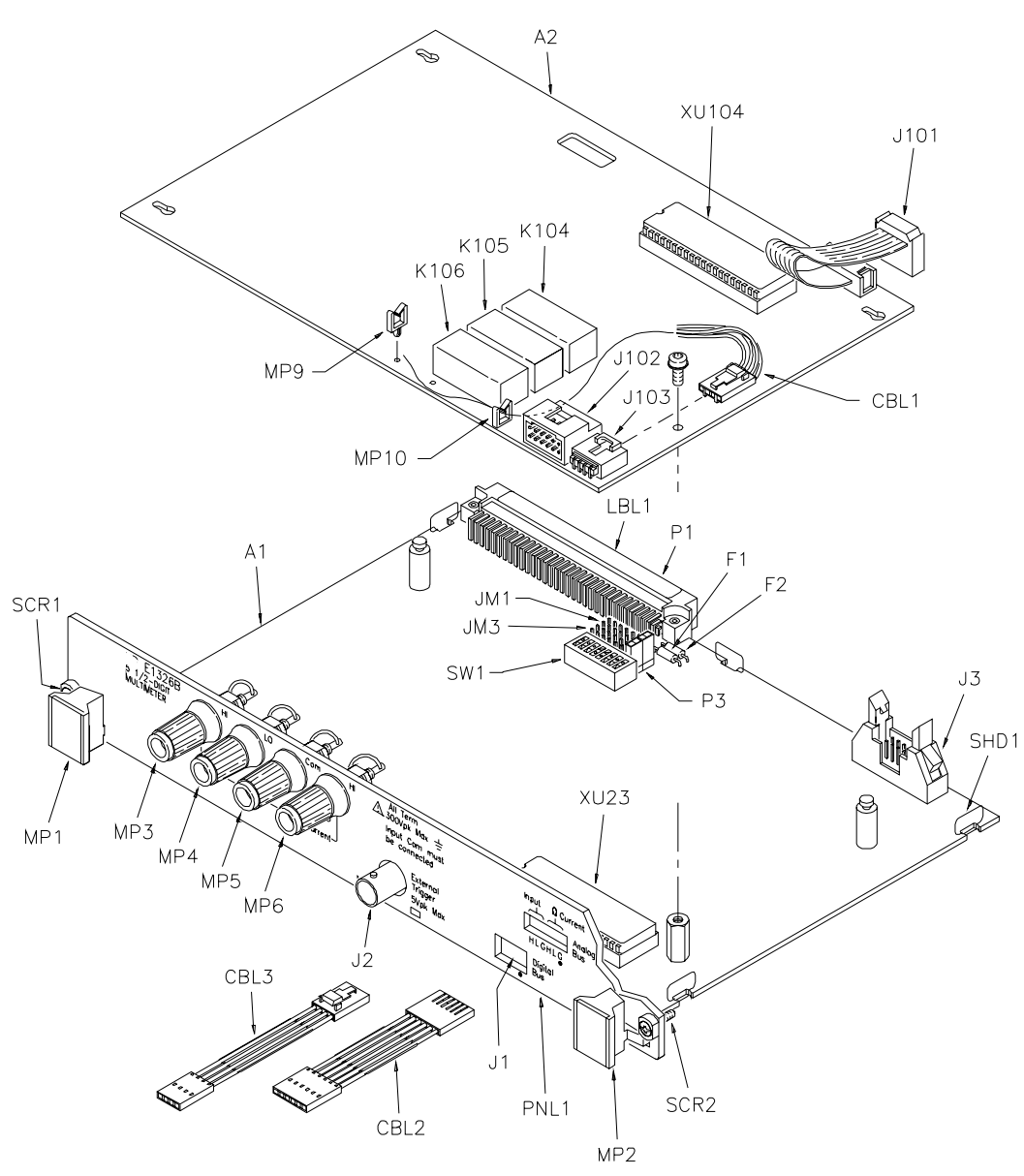

**Figure 6-1. Agilent E1326B Replaceable Parts**

| <b>Mfr</b><br>Code                                                                     | <b>Manufacturer Name</b>                                                                                                    | <b>Address</b>                                                                                                    |
|----------------------------------------------------------------------------------------|----------------------------------------------------------------------------------------------------|----------------------------------------------------------------------------------------------------|
| 00000<br>00779<br>06776<br>18873<br>24931<br>27264<br>28480<br>71707<br>75915<br>81073 | Any satisfactory supplier<br>AMP Inc.<br>Robinson Nugent Inc<br>Dupont E I De Nemours & Co<br>Specialty Connector Co<br>Molex Inc.<br><b>Agilent Technologies</b><br>Coto Wabash<br>Littelfuse Inc<br>Grayhill Inc | Harrisburg, PA US 17111<br>New Albany, IN US 47150<br>Wilmington, DE US 19801<br>Franklin, IN US 46131<br>Lisle, IL US 60532<br>Palo Alto, CA US 94304<br>Providence, RI US 02907<br>Des Plaines, IL US 60016<br>La Grange, IL US 60525 |

 **Table 6-3. Agilent E1326B Code List of Manufacturers**

**Introduction** This chapter contains information to adapt this manual to instruments for which the content does not directly apply. Since this manual applies directly to instruments with serial numbers listed on the title page, change information is not required. See *Multimeter Serial Numbers* in Chapter 1 for Agilent E1326B multimeter serial number information.

**Introduction** This chapter contains information to service the Agilent E1326B multimeter, including:

- recommended repair strategy
- troubleshooting techniques
- repair/maintenance guidelines

#### **WARNING**

**Do not perform any of the service procedures shown unless you are a qualified, service-trained person, and have read the WARNINGS and CAUTIONS in Chapter 1.**

# **Equipment Required**

See Table 1-1, *Recommended Test Equipment* for equipment required for multimeter troubleshooting and repair. To avoid damage to screw head slots, user Posidriv or TORX drivers as specified. See Table 8-1 for driver numbers.

#### **Table 8-1. Pozidriv/Torx Drivers**

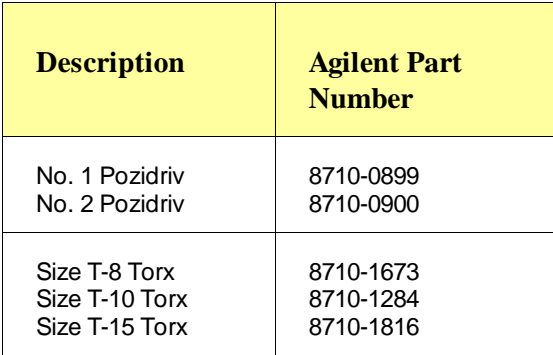

**Service Aids** There are no test points or manual adjustment locations for the Agilent E1326B multimeter. Service aids on printed circuit boards may include pin numbers, some reference designations, and assembly part numbers. See *Chapter 6 - Replaceable Parts* for descriptions and locations of Agilent E1326B multimeter replaceable parts.

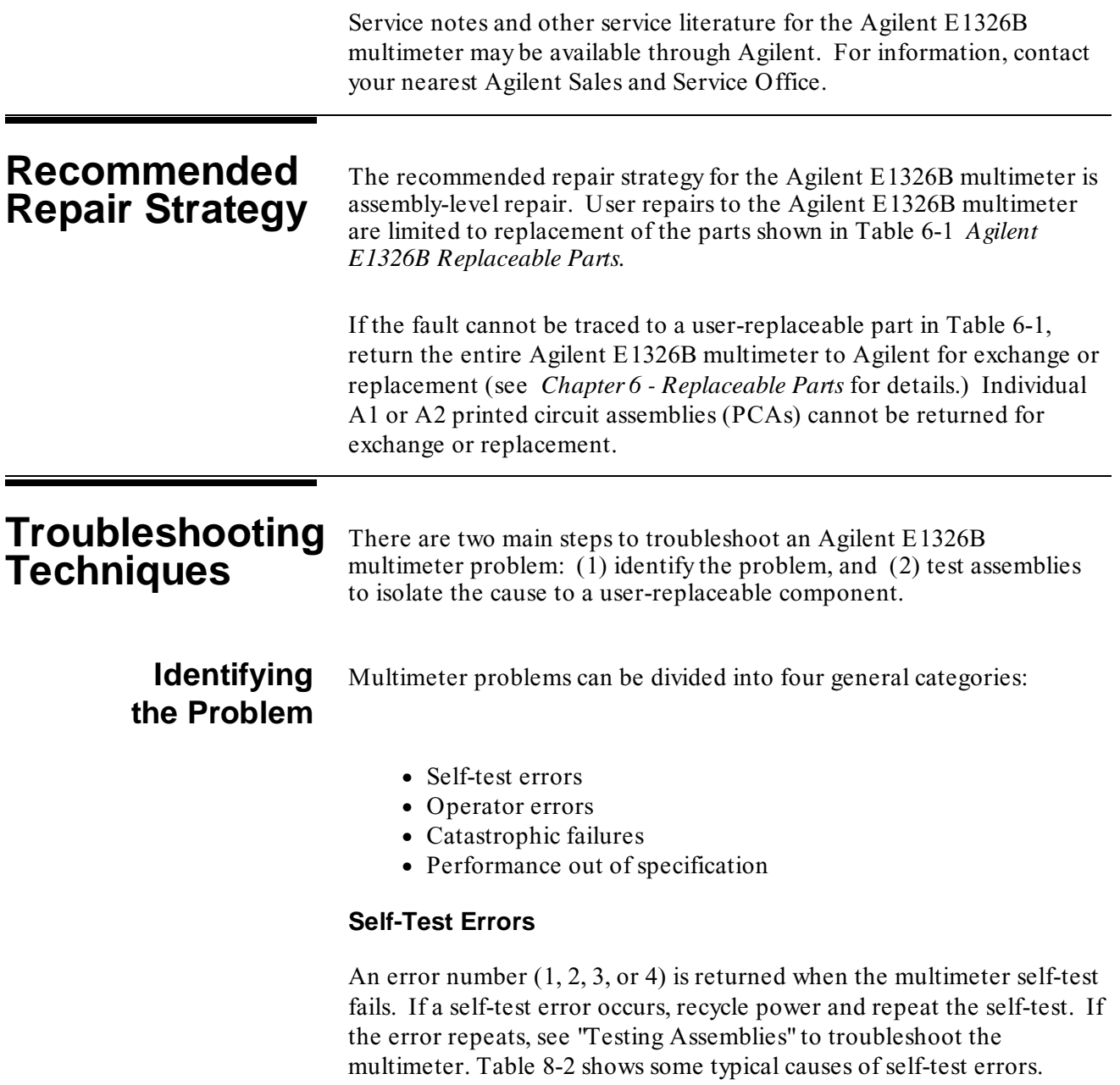

| <b>Error</b> | <b>Description</b>                                        | <b>Typical Causes</b>                                                                |
|--------------|-----------------------------------------------------------|--------------------------------------------------------------------------------------|
|              | Multimeter does not respond to<br>self-test               | . Bad connections/settings<br>. Incorrect operation<br>. Hardware failure (exchange) |
| 2            | Invalid communication between<br>A1 and A2 processors     | . Bad A1/A2 connection<br>. Hardware failure (exchange)                              |
| 3            | Data line test between<br>multimeter and mainframe failed | . Bad connections/settings<br>. Incorrect operation<br>. Hardware failure (exchange) |
|              | Invalid communication between<br>multimeter and mainframe | . Bad connections/settings<br>. Incorrect operation<br>. Hardware failure (exchange) |

Table 8-2. Self-Test Errors

#### **Operator Errors**

Apparent failures may result from operator errors. See *Appendix B - Error Messages* in the *Agilent E1326B/E1411B User's Manual* for information on operator errors.

#### **Catastrophic Failure**

If a catastrophic failure occurs, see "Testing Assemblies" to troubleshoot the multimeter.

#### **Performance Out of Specification**

If the multimeter performance is out of specification limits, use the adjustment procedures in *Chapter 5 - Adjustments* to correct the problem. If the condition repeats, see "Testing Assemblies" to troubleshoot the multimeter.

**Testing Assemblies** You can use the tests and checks in Table 8-3 to isolate the problem to a user-replaceable part on the multimeter frame, to the A1 Outguard PCA, or to the A2 Inguard PCA. See Figure 6-1 in *Chapter 6 - Replaceable Parts* for locations of user-replaceable parts.

#### **NOTE**

*If the problem cannot be traced to a user-replaceable part listed in Table 6-1, return the multimeter to Agilent for exchange. See Chapter 6 - Replaceable Parts for procedures.*

| <b>Test/Check</b>         | <b>Reference</b><br><b>Designator</b>                           | <b>Check:</b>                                                                                |
|---------------------------|-----------------------------------------------------------------|----------------------------------------------------------------------------------------------|
| Heat Damage               |                                                                 | Discolored PC boards<br>Damaged insulation<br>Evidence of arcing                             |
| Switch/Jumper<br>Settings | JM1, JM3<br>SW <sub>1</sub>                                     | <b>IRQ Level setting</b><br>LADDR setting                                                    |
| Frame                     | CBL1, CBL2, CBL3<br>MP3, MP4, MP5, MP6                          | Cable contact damage<br>Panel binding posts                                                  |
| A1 Outguard<br><b>PCA</b> | F1, F2<br>J1, J2, J3<br>P <sub>1</sub> . P <sub>3</sub><br>XU23 | Fuse continuity<br>Mating connector contacts<br>Connector contacts<br>IC contact/connections |
| A2 Inguard<br>PCA         | J101, J102, J103<br>K104, K105, K106<br><b>XU104</b>            | Cable connector contacts<br>Relay opening/closure<br>IC contact/connections                  |

 **Table 8-3. Agilent E1326B Tests/Checks**

#### **Checking Heat Damage**

Inspect the multimeter for signs of abnormal internally generated heat such as discolored printed circuit boards or components, damaged insulation, or evidence of arcing. If there is damage, do not operate the multimeter until you correct the problem.

#### **Checking Switches/Jumpers**

Verify the logical address setting is set correctly (factory set at 24). Verify the interrupt priority jumpers are set correctly (factory set at level 1). See the *Agilent E1326B/E1411B User's Manual* for information.

#### **Testing Multimeter Frame**

To test the multimeter frame, see Table 8-3 for guidelines to check binding posts MP3, MP4, MP5, and MP6, and cables CBL1, CBL2, and CBL3. If you need to remove and/or replace the binding posts, see "Removing Binding Posts" in this chapter.

### **Testing A1/A2 PCAs**

To test the A1 Outguard PCA and the A2 Inguard PCAs, remove mainframe power and remove the multimeter from the mainframe. Then, remove the A2 Inguard PCA (see "Removing A2 Inguard PCA" for instructions). Then, see Table 8-3 for guidelines to isolate the problem to a user-replaceable part.

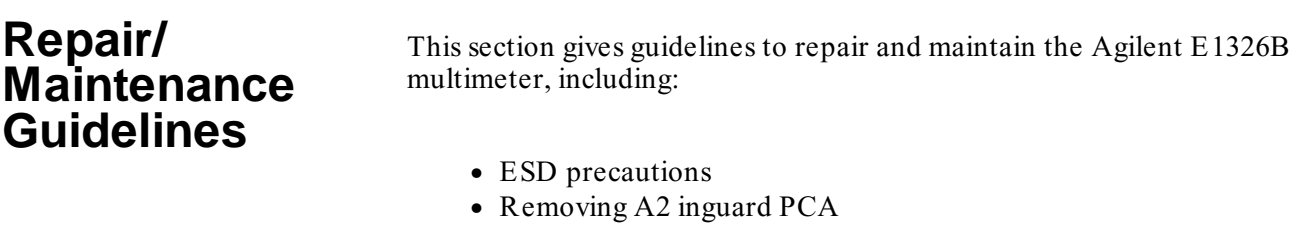

- Removing binding posts
- Soldering printed circuit boards
- Post-repair safety checks

### **ESD Precautions**

Electrostatic discharge (ESD) may damage MOS, CMOS and other static sensitive devices in the Agilent E1326B multimeter. This damage can range from slight parameter degradation to catastrophic failure. When handling multimeter assemblies, follow these guidelines to avoid damaging multimeter components:

• Always use a static-free work station with a pad of conductive rubber or similar material when handling multimeter

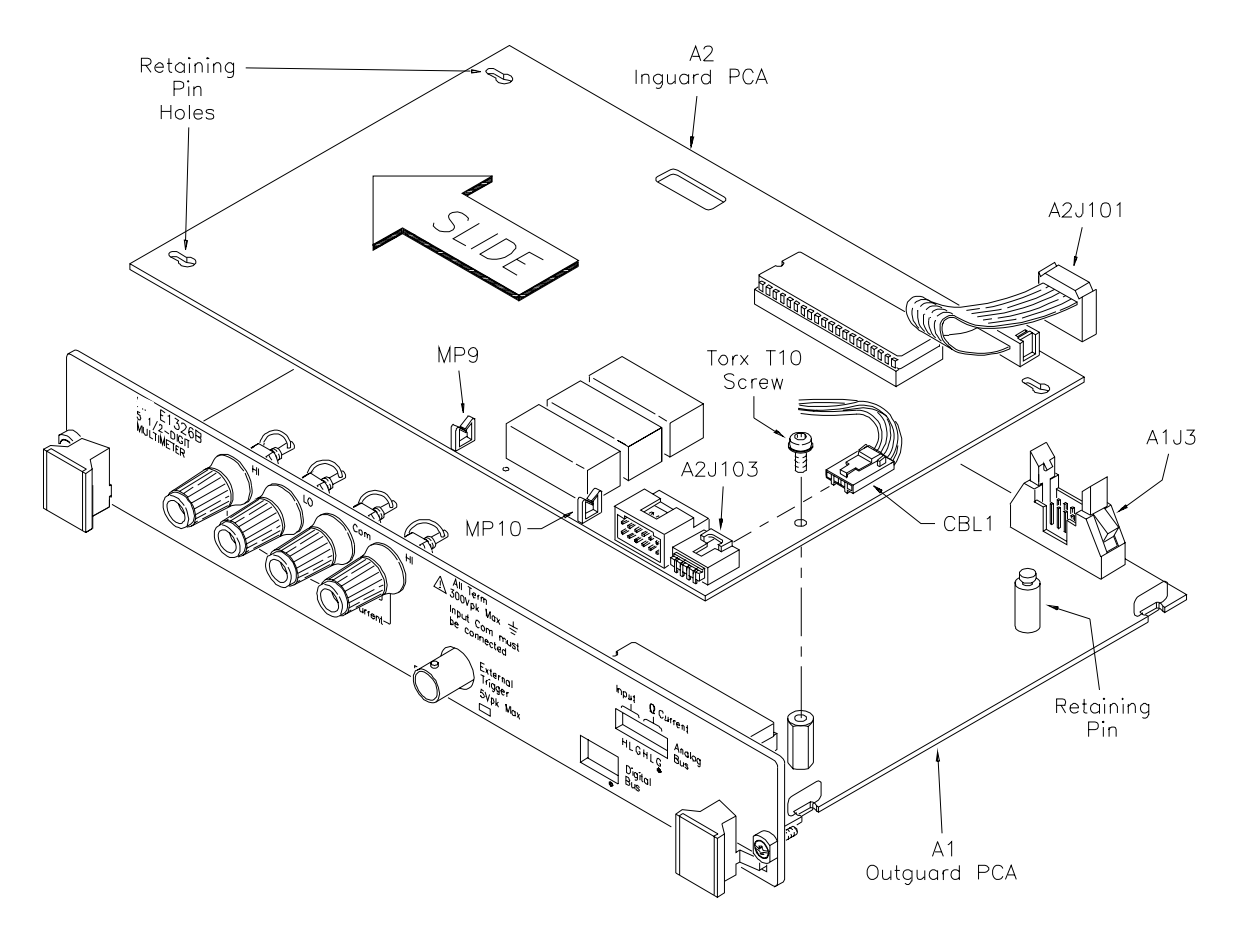

**Figure 8-1. Removing A2 Inguard PCA**

components.

- After you remove an assembly from the multimeter, place the assembly on a conductive surface to guard against ESD damage. Do not stack assemblies.
- Do not use pliers to remove a MOS or CMOS device from a high-grip socket. Instead, use a small screwdriver to pry the device up from one end. Slowly lift the device up, one pair of pins at a time.
- After you remove a MOS or CMOS device from an assembly, place the device onto a pad of conductive foam or other suitable holding material.
- If a device requires soldering, be sure the assembly is placed on a pad of conductive material. Also, be sure you, the pad, and the

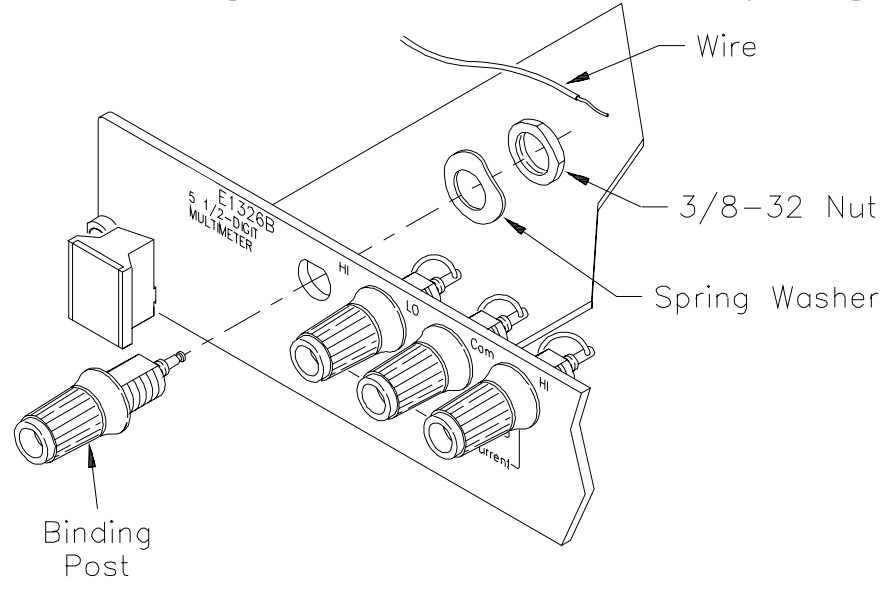

**Figure 8-2. Removing Binding Posts**

soldering iron tip are grounded to the assembly. Apply as little heat as possible when soldering.

• When you replace a MOS or CMOS device, ground the foam to the multimeter before removing the device from the foam.

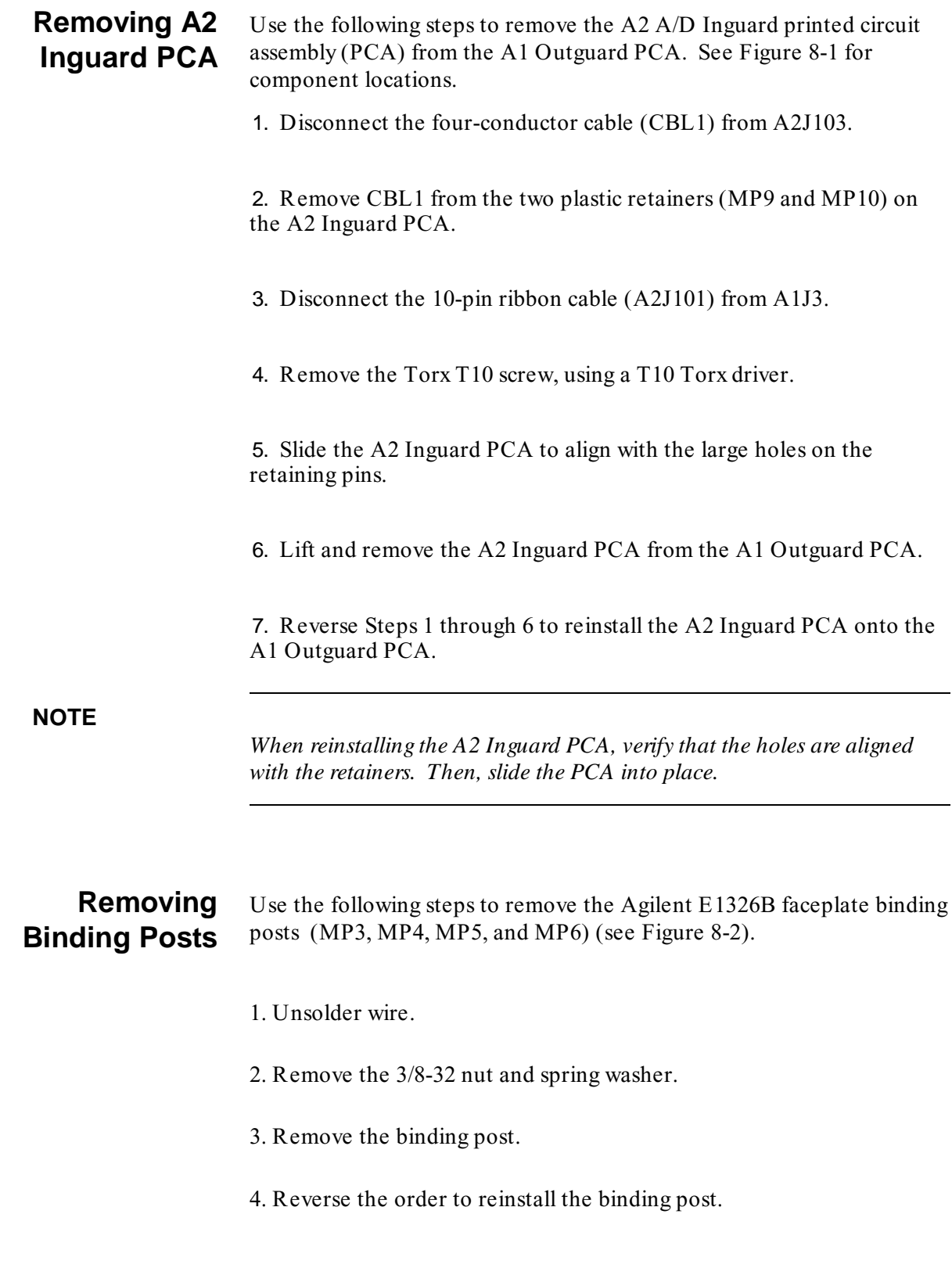

## **Soldering Printed Circuit Boards**

The etched circuit boards in the multimeter have plated-through holes that allow a solder path to both sides of the insulating material. Soldering can be done from either side of the board with equally good results. When soldering to any circuit board, keep in mind the following guidelines.

#### **CAUTION**

**Do not use a sharp metal object such as an awl or twist drill, since sharp objects may damage the plated-through conductor.**

- Avoid unnecessary component unsoldering and soldering. Excessive replacement can result in damage to the circuit board and/or adjacent components.
- Do not use a high power soldering iron on etched circuit boards (a 38-watt soldering iron is recommended), as excessive heat may lift a conductor or damage the board.
- Use a suction device or wooden toothpick to remove solder from component mounting holes. When using a suction device, be sure the equipment is properly grounded to prevent electrostatic discharge from damaging CMOS devices.

**Post-Repair Safety Checks** After making repairs to the Agilent E1326B multimeter, inspect the multimeter for any signs of abnormal internally generated heat, such as discolored printed circuit boards or components, damaged insulation, or evidence of arcing. Determine and correct the cause of the condition. Then run the self-test (\*TST? command) to verify that the multimeter is functional.

*NOTES:*

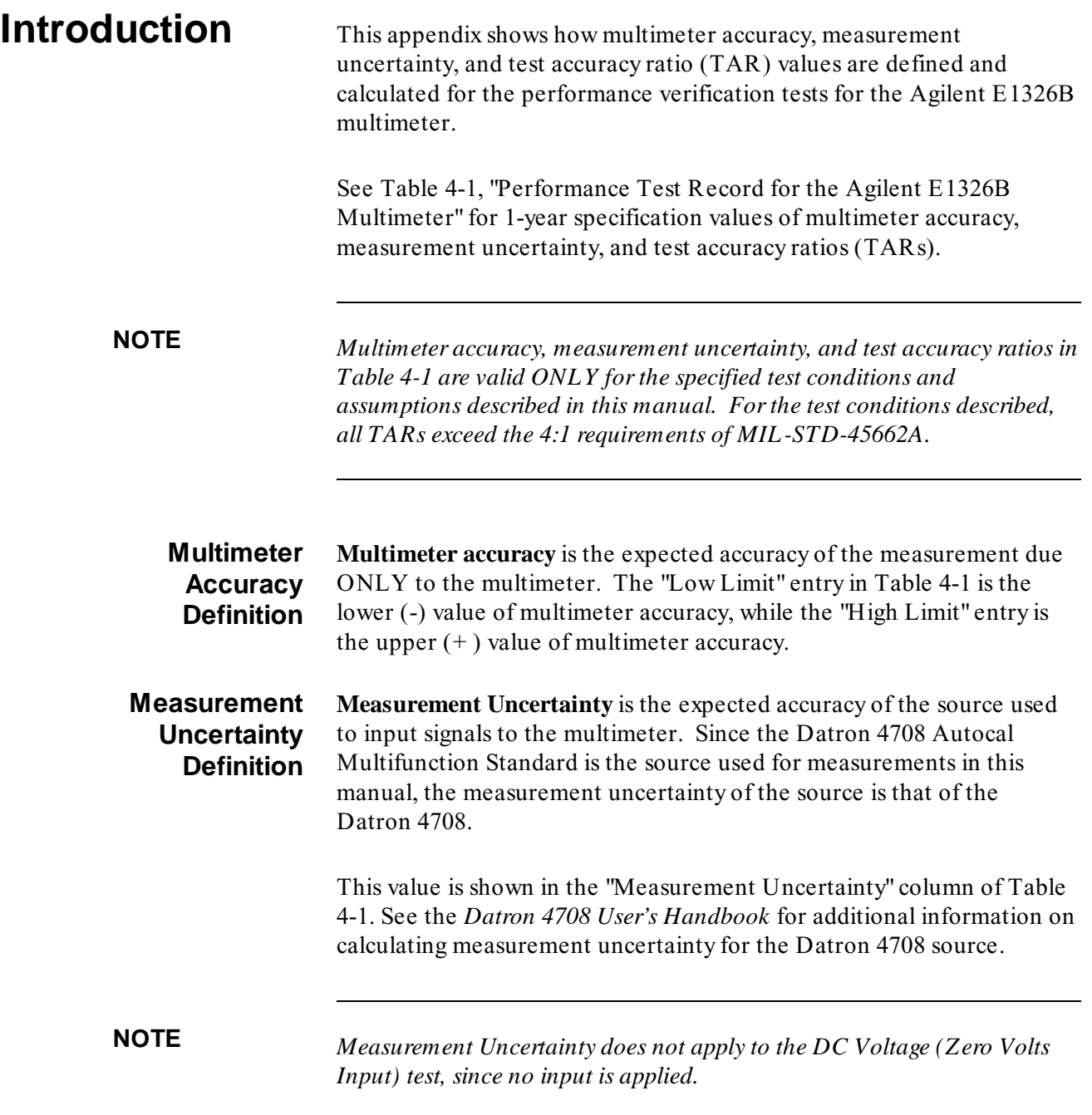

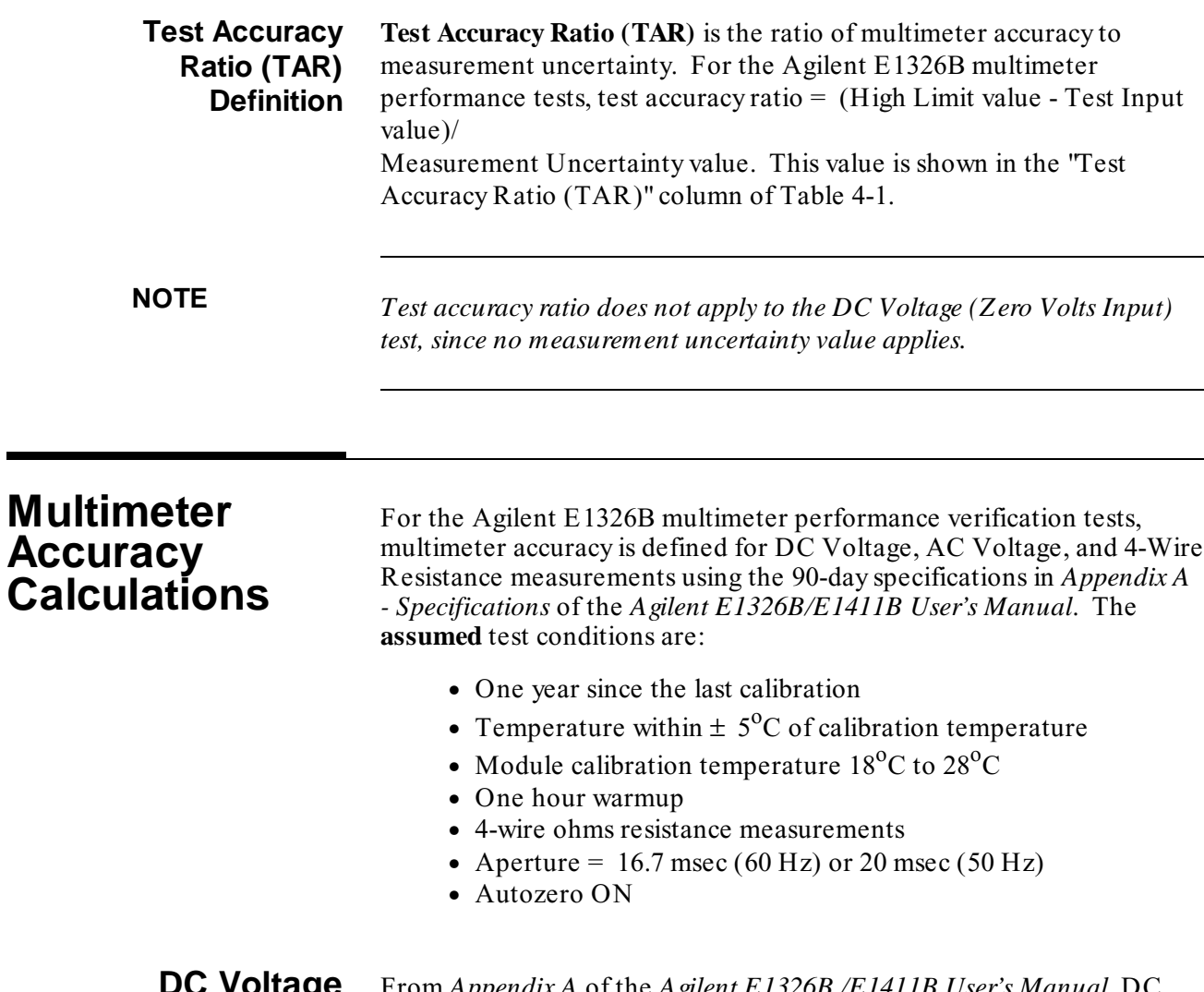

### **DC Voltage Accuracy Equations**

From *Appendix A* of the *Agilent E1326B /E1411B User's Manual*, DC voltage 1-year accuracy =  $\pm$  (% of reading + volts). The accuracy equations for the ranges and apertures used in the performance verification tests are:

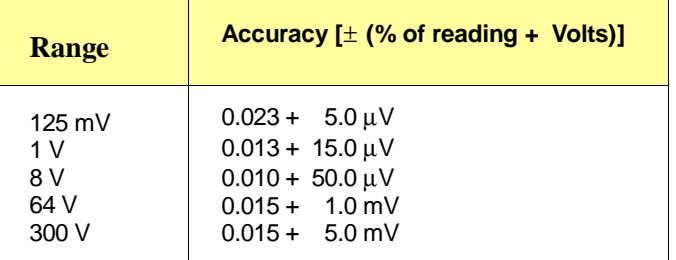

#### **Example: Calculate DC Voltage Accuracy**

For a 7.0 DCV input to the multimeter, using the 8 V range and 16.7/20 msec aperture, multimeter accuracy  $(1$ -year) =  $\pm$  (.020% reading + 50.0  $\mu$ V) =  $\pm$  (.0002 x 7.0 + 50 x 10<sup>-6</sup>) =  $\pm$  0.0014 Volts. Thus, for a 7.0 DCV input the Low Limit in Table 4-1 =  $6.9986$  Volts and the High Limit = 7.0014 Volts.

#### **AC Voltage Accuracy Equations** From *Appendix A* of the *Agilent E1326B/E1411B User's Manual*, AC voltage 1-year accuracy =  $\pm$  (% of reading + volts). The accuracy equations for the ranges, frequencies and apertures used in the performance verification tests are:

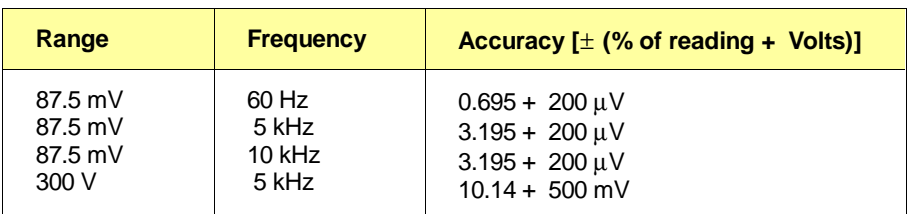

#### **Example: Calculate AC Voltage Accuracy**

For a 0.07 ACV input to the multimeter, using the 87.5 mV range, 60 Hz frequency, and 16.7/20 msec aperture, multimeter accuracy (1-year)  $= \pm (0.695\% \text{ reading} + 200 \text{ }\mu\text{V}) = \pm (0.0695 \text{ x } 0.07 + 200 \text{ x } 10^{-6}) =$  $\pm 0.0007$  Volts. Thus, for a 0.07 ACV input the Low Limit in Table 4-1  $= 0.0693$  Volts and the High Limit  $= 0.0707$  Volts.

## **4-Wire Ohms Accuracy Equations**

From *Appendix A* of the *Agilent E1326B/E1411B User's Manual*, 4-Wire resistance 90-day accuracy =  $\pm$  (% of reading + Ohms). The accuracy equations for the ranges and apertures used in the performance verification tests are:

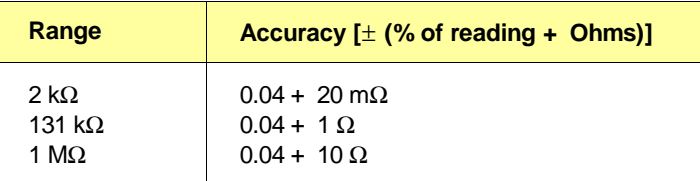

#### **Example: Calculate 4-Wire Resistance Accuracy**

For a 1 kΩ input to the multimeter, using the 2 kΩ range and 16.7/20 msec aperture, multimeter accuracy (1-year) =  $\pm$  (.04% reading + 20) mΩ) =  $\pm$  (.0004 x 1000 + 20 x 10<sup>-3</sup>) =  $\pm$  0.4 Ω. Thus, for a 1 kΩ input the Low Limit in Table 4-1 = 999.6  $\Omega$  and the High Limit = 1000.4  $\Omega$ .

# **Measurement Uncertainty Calculations**

Measurement uncertainties for the Datron 4708 source are calculated using the 90-day accuracy specifications in the *Datron 4708 User's Handbook:*

**Measurement Uncertainty** = Datron Accuracy + Calibration Uncertainty, where Datron Accuracy ( $ppm$ ) = Accuracy Relative to Calibration Standards =  $\pm$  (ppm OUTPUT + ppm FS)

and  $FS = 2x$  range for all ranges except 1000V  $FS = 1100$  for the 1000V range

The **assumed** test conditions are:

- Temperature of  $23^{\circ}$ C $\pm 1^{\circ}$ C
- 90 days since last calibration
- 4-wire sense function for ohms measurements

## **Calculate DCV Measurement Uncertainty**

From *Section 6 - Specifications* of the *Datron 4708 User's Handbook*, DC Voltage (Option 10) Accuracy (90 days since calibration and  $23^{\circ}$ C  $\pm 1^{\circ}$  C) follows, where Datron Accuracy =  $\pm$  (ppm OUTPUT + ppm FS).

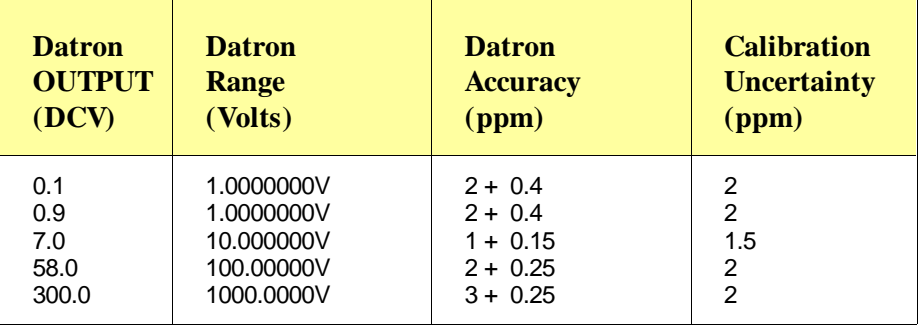

#### **Example: Calculate DC Voltage Measurement Uncertainty**

Since Measurement Uncertainty = Datron Accuracy + Calibration Uncertainty, for a 7.0 DCV OUTPUT and the Datron 4708 range set to 10.000000 V, Measurement Uncertainty ( $\mu$ V) =  $\pm$  [(1.0 x 7.0) + (2 x 0.15  $(x 10)$ ] + 1.5 =  $\pm$  11.5  $\mu$ V =  $\pm$  0.0000115 V.

Or, with a 300 DCV OUTPUT and the 1000.0000V range, Measurement Uncertainty ( $\mu$ V) =  $\pm$  [(3.0 x 300) + (0.25 x 1100)] + 2.0  $= \pm 1177 \text{ }\mu\text{V} = \pm 0.001177 \text{ V}.$ 

# **Calculate ACV Measurement Uncertainty**

From *Section 6 - Specifications* of the *Datron 4708 User's Handbook*, AC Voltage (Option 20) Accuracy (90 days since last calibration and  $23^{\circ}$ C  $\pm$  1<sup>o</sup> C) where Datron Accuracy =  $\pm$  (ppm OUTPUT + ppm FS).

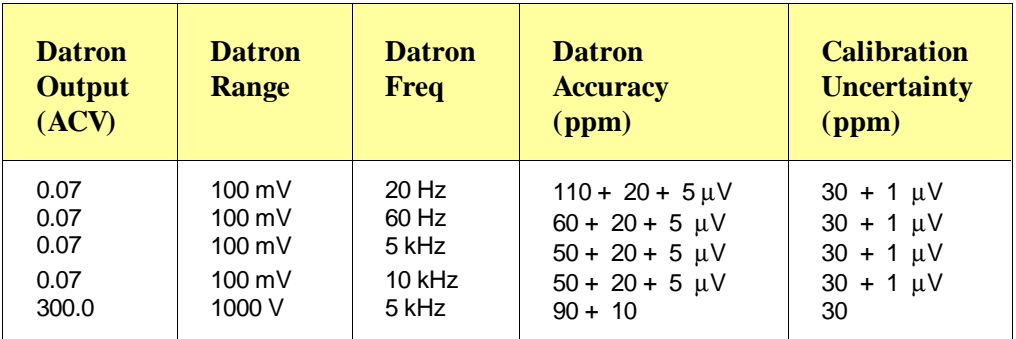

#### **Example: Calculate AC Voltage Measurement Uncertainty**

Since Measurement Uncertainty = Datron Accuracy + Calibration Uncertainty, for a 0.07 ACV OUTPUT to the multimeter and the Datron 4708 range set to 100 mV at 60 Hz, Measurement Uncertainty  $(\mu V) = \pm [(60.0 \times 0.07) + (2 \times 20 \times .1) + 5] + [(30 + 1)] = \pm 44.2 \mu V =$  $\pm 0.000044$  V.

Or, for a 300 ACV OUTPUT to the multimeter and the Datron 4708 range set to 1000 V at 5 kHz, Measurement Uncertainty ( $\mu$ V) =  $\pm$  [(90.0)  $x 300.0 + (10 x 1100) + 30 = \pm 38030 \text{ }\mu\text{V} = \pm 0.038030 \text{ V}.$ 

# **Calculate Resistance Measurement Uncertainty**

 From *Section 6 - Specifications* of the *Datron 4708 User's Handbook,* 4-Wire Resistance (Option 30) Accuracy (90 days since last calibration and  $23^{\circ}$ C  $\pm$  1<sup>o</sup> C) follows, where Datron Accuracy =  $\pm$  (ppm OUTPUT  $+$  ppm FS).

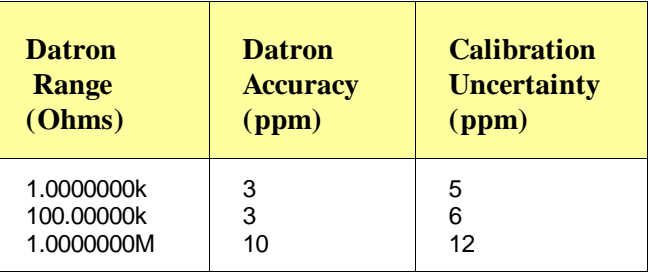

#### **Example: Calculate 4-Wire Ohms Measurement Uncertainty**

For the 100k  $\Omega$  range, measurement uncertainty =  $[(3 \times 10^{-6} \times 10^{-5}) +$  $(6 \times 10^{-6})$ ]  $\Omega = (0.3 + 0.000006) \Omega = 0.300 \Omega$ .

# **Test Accuracy Ratio (TAR) Calculations**

For the Agilent E1326B multimeter **Test Accuracy Ratio (TAR)** = [High Limit - Input Value]/Measurement Uncertainty where the source input

value is in DCV, ACV, or Ohms.

### **Example: Calculate DCV Test Accuracy Ratio**

For a 7.0 DCV measurement if the High Limit value = 7.000750 DCV and the Measurement Uncertainty = .0000115 DCV, Test Accuracy Ratio (TAR) = (7.000750 V - 7.0000000 V)/.0000115 V = 65:1 (rounded to the nearest integer value). Since this value is >10:1, the entry in Table 4-1 is " $>10:1$ ".

# **B Verification Tests - C Programs**

# **Functional Verification Test**

This program is designed to do the Functional Verification Test found in *Chapter 4 - Verification Tests*.

**Example: Self Test** This example performs a multimeter self-test to ensure that the multimeter is communicating with the mainframe, external controller, and/or external terminal.

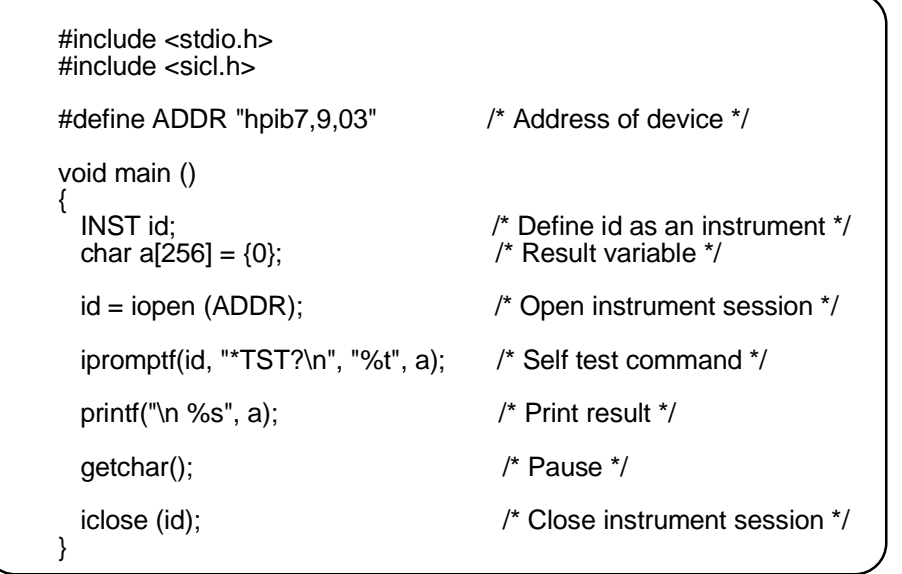
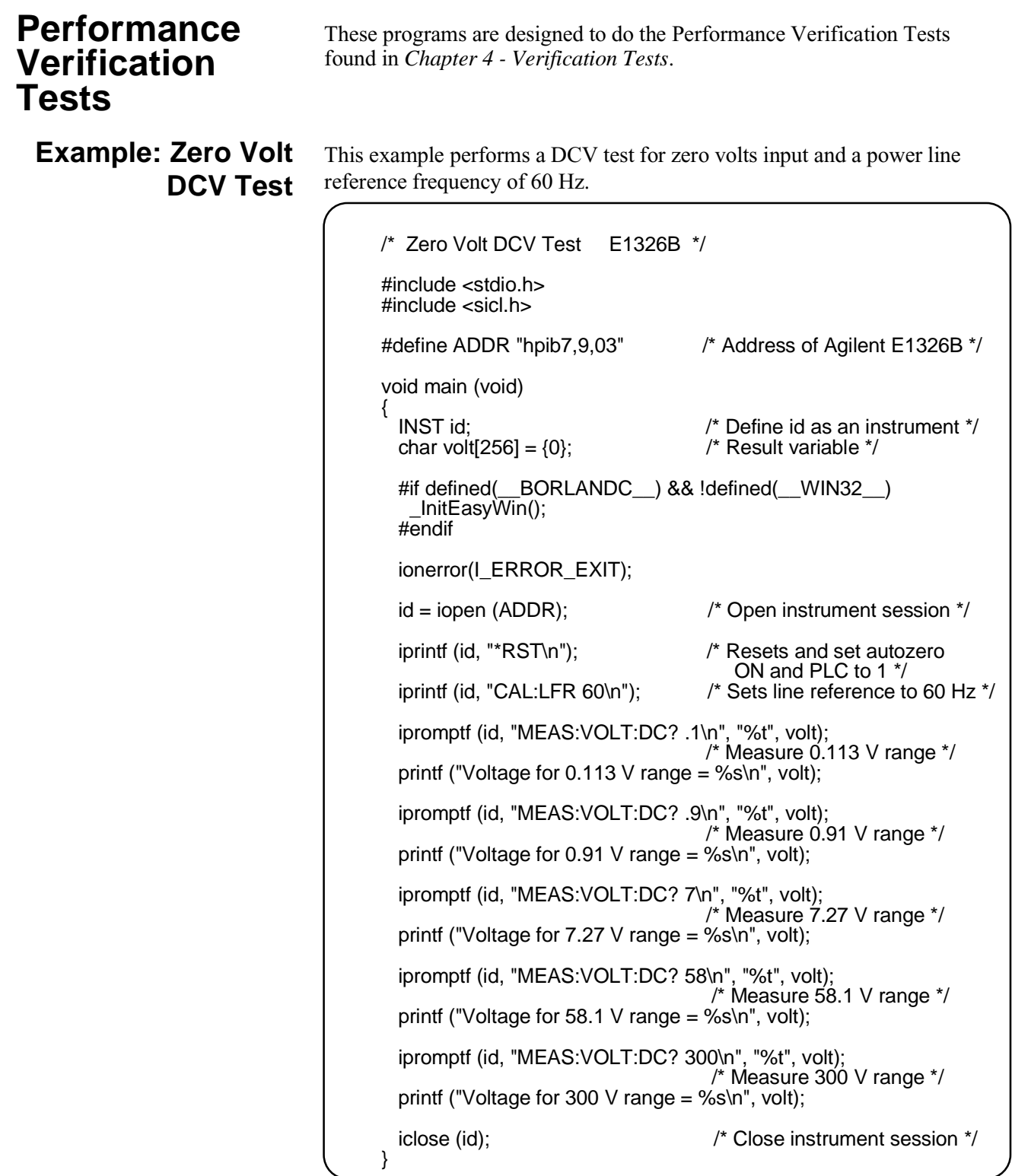

### **Example: DC Voltage Test**

This test performs a DC Voltage test for positive input DC volts and a power line reference frequency of 60 Hz.

```
/* DC Voltage Test (DCV Input) E1326B */
#include <stdio.h>
#include <sicl.h>
#define ADDR "hpib7,9,03" /* Address of Agilent E1326B */
void main ()
{
  INST id; /* Define id as an instrument */
 float range[5] = \{0.113, 0.910, 7.270, 58.10, 300.0\};
 float volts[5] = \{0.1, 0.9, 7.0, 58.0, 300.0\};
  char measurement[5][256], complete[256]; /* Result variable */
  int i;
  #if defined(__BORLANDC__) && !defined(__WIN32__)
     _InitEasyWin();
  #endif
  ionerror(I_ERROR_EXIT); /* Exit on error */
 id = iopen (ADDR); /* Open instrument session */ iprintf (id, "*RST\n"); /* Resets and set autozero
 \overline{O} ON and PLC to 1 ^*/<br>iprintf (id, "CAL:LFR 60\n"); /* Sets line reference
                               i^* Sets line reference to 60 Hz ^*/for(i = 0; i < 5; i++) \qquad \qquad /* Take voltage measurements */
  {
    printf("\n Set DC Standard to %.1f VDC", volts[i]);
    printf("\n press ENTER when ready\n");
 getchar ();
 iprintf(id, "CONF:VOLT:DC %f\n", range[i]); /* Voltage range */
 ipromptf(id, "*OPC?\n", "%s", complete); /* Wait for settling */
 ipromptf(id, "READ?\n", "%t", measurement[i]); /* Read voltage */
  }
 for (i=0; i < 5; i++) /* Print voltage measurements */
  printf("\n Voltage on %4f V range = %s", range[i], measurement[i]);
  iclose (id); /* Close instrument session */
}
```
## **Example: AC Voltage Test**

This example performs an AC voltage test for a power line reference frequency of 60 Hz.

```
/* AC Voltage Test E1326B */#include <stdio.h>
#include <sicl.h>
#define ADDR "hpib7,9,03" /* Address of Agilent E1326B */
void main ()
{
  INST id; /* Define id as an instrument */
 float source_volts[4] = \{0.07, 0.07, 0.07, 300.0\};
 float source_freq[4] = \{60, 5000, 10000, 5000\};
  char measurement[4][256], complete[256]; /* Result variable */
  int i;
  #if defined(__BORLANDC__) && !defined(__WIN32__)
     _InitEasyWin();
  #endif
  ionerror(I_ERROR_EXIT); /* Exit on error */
 id = iopen (ADDR); /* Open instrument session */ iprintf (id, "*RST\n"); /* Resets and set autozero
                               ON and PLC to 1 */
  iprintf (id, "CAL:LFR 60\n"); /* Sets line reference to 60 Hz */
 for(i = 0; i < 4; i++) /* Take voltage measurements */
  {
    printf("\n 1. Set AC Standard output to %.2f VAC",
source_volts[i]);
 printf("\n 2. Set AC Standard frequency to %.1f
 Hz",source_freq[i]); 
printf("\n 3. Press ENTER when ready\n");
    getchar ();
    iprintf(id, "CONF:VOLT:AC %f\n", source_volts[i]);
                               /* Set voltage range */
 ipromptf(id, "*OPC?\n", "%s", complete);
 ipromptf(id, "READ?\n", "%t", measurement[i]);
                               /* Read voltage */
  }
 for (i=0; i < 4; i++) /* Print voltage measurements */
 printf("\n Voltage for %4f V range at %.1f Hz = %s ", source_volts[i],
        source_freq[i], measurement[i]);
  iclose (id); /* Close instrument session */
}
```
### **Example: Resistance Test**

This example performs a 4-wire ohms resistance test. The program also calculates the Upper and Lower Limit values for the ACTUAL resistance values. Use these values in Table 4-1 if they differ from the given values.

```
/* Resistance Test (4-wire Ohms) E1326B */
#include <sdtio.h>
#include <sicl.h>
#define ADDR "hpib7,9,03" /* Address of Agilent E1326B */
void main ()
{
   INST id; /* Define id as an instrument */
  float range[3] = {1861, 119156, 1048576};
  float source[3] = \{1000, 100000, 1000000\};
   char measurement[3][256], complete[256];
   float limit[3], actual[3];
   int i;
  #if defined( BORLANDC ) && !defined( WIN32 )
     _InitEasyWin();
   #endif
   ionerror(I_ERROR_EXIT); /* Exit on error */
  id = iopen (ADDR); /* Open instrument session */ iprintf (id, "*RST\n"); /* Resets and set autozero
  ON and PLC to 1 */<br>iprintf (id, "CAL:LFR 60\n"); /* Sets line reference
                                  \prime* Sets line reference to 60 Hz \prime\primefor(i = 0; i < 3; i++) /* Take measurements */
   {
    printf("\n 1. Set Resistance Standard to %.1f Ohms", source[i]);
     printf("\n 2. Measure ACTUAL resistance standard value (in
           Ohms)");
    printf("\n 3. Enter ACTUAL resistance standard (in Ohms): ");
    scanf("%f", &actual[i]);
     iprintf(id, "CONF:FRES %f\n", range[i]);
                                   /* Set resistance range */
 ipromptf(id, "*OPC?\n", "%s", complete); /* Wait for settling */
 ipromptf(id, "READ?\n", "%t", measurement[i]);
                                   /* Read resistance */
    if (i == 0)\lim_{t \to \infty} = .0004* actual [i] + 0.02; /* 2kOhm limits */
    if (i == 1)\lim_{t \to \infty} = .0004*actual[i] + 1.0; \frac{1}{10} + 131 kOhm limits */
    if (i == 2)\text{limit}[i] = .0004^* \text{actual}[i] + 10; /* 1 MOhm limits */
   }
 printf("\nMeasured Source Low Limit High Limit");<br>printf("\nResistance Resistance (Ohms) (Ohms)\n");
                          Resistance (Ohms)
  for (i=0; i < 3; i++) /* Print measurements and limits */<br>printf("\n%s %10.2f %10.2f %10.2f".
   printf("\n%s %10.2f measurement[i],actual[i], actual[i]-limit[i], actual[i]+limit[i]);
   iclose (id); /* Close instrument session */
}
```
**Adjustments** These programs are designed to do the adjustments found in *Chapter 5 - Adjustments*.

## **DC Voltage Adjustments**

This example performs DC Voltage adjustments for a power line reference frequency of 60 Hz. If no calibration error occurs, the program displays an "adjustment complete" message. If a calibration error occurs, the program displays the calibration error and prompts you to repeat the adjustment (see Table 5-1 for a list of calibration errors).

```
/* DC Voltage Adjustments E1326B */
#include <stdio.h>
#include <sicl.h>
#define ADDR "hpib7,9,03" /* Address of device */
void main ()
{
   INST id; /* Define id as an instrument */
   float range[10] = {8.0, 8.0, 0.125, 0.125, 1.0, 1.0, 64.0, 64.0,
                     300.0, 300.0};
   float volts[10] = {7.7, -7.7, .121, -.121, .97, -.97, 62.0, -62.0,
                    300.0, -300.0};
   char cal_code[5][256];
   int i;
#if defined( BORLANDC ) && !defined( WIN32 )
   _InitEasyWin();
#endif
   ionerror(I_ERROR_EXIT); /* Exit on error */
                                     \prime* Open instrument session \prime/
 id = iopen (ADDR); i* Open instrument session iprintf (id, "*RST\n"); i* Resets and set autozero
  /* ON and PLC to 1<br>iprintf (id, "CAL:LFR 60\n"); /* Sets line reference t
  iprintf (id, "CAL:LFR 60\n"); \overline{\phantom{a}} /* Sets line reference to 60 Hz */<br>for(i = 0; i 10; i++) \overline{\phantom{a}} /* Take voltage measurements */
                                     /* Take voltage measurements */ {
   retry:
    printf("\n Set DC Standard to %.1f VDC", volts[i]);
     printf("\n press ENTER when ready\n");
 getchar ();
 iprintf(id, "FUNC:VOLT:DC\n"); /* Set DCV function */
 iprintf(id, "VOLT:RANG %f\n", range[i]); /* Set E1326B range */
 iprintf(id, "CAL:VAL %f\n", volts[i]); /* Set CAL:VAL value */
 iprintf(id, "TRIG:DEL .05\n"); /* Wait for settling */
     ipromptf(id, "CAL?\n", "%t", cal_code[i]); /* Read voltage */
    if (cal\_code != 0)\{printf ("\nCalibration Error %s for %f Vdc input", cal_code,
              volts[i]);
printf ("\nCheck source value/connections, then");
 printf ("\npress ENTER to retry this adjustment");
       getchar ();
      goto retry;
     }
     else
      printf ("\nAdjustment complete for %f Vdc input", volts[i]);
 }
   iclose (id); /* Close instrument session */
}
```
## **AC Voltage Adjustments**

This example performs an AC Voltage adjustment for a power line reference frequency of 60 Hz and an input of 5.6 Vac at 1 kHz. If no calibration error occurs, the program displays an "adjustment complete" message. If a calibration error occurs, the program displays the calibration error and prompts you to repeat the adjustment (see Table 5-1 for a list of calibration errors).

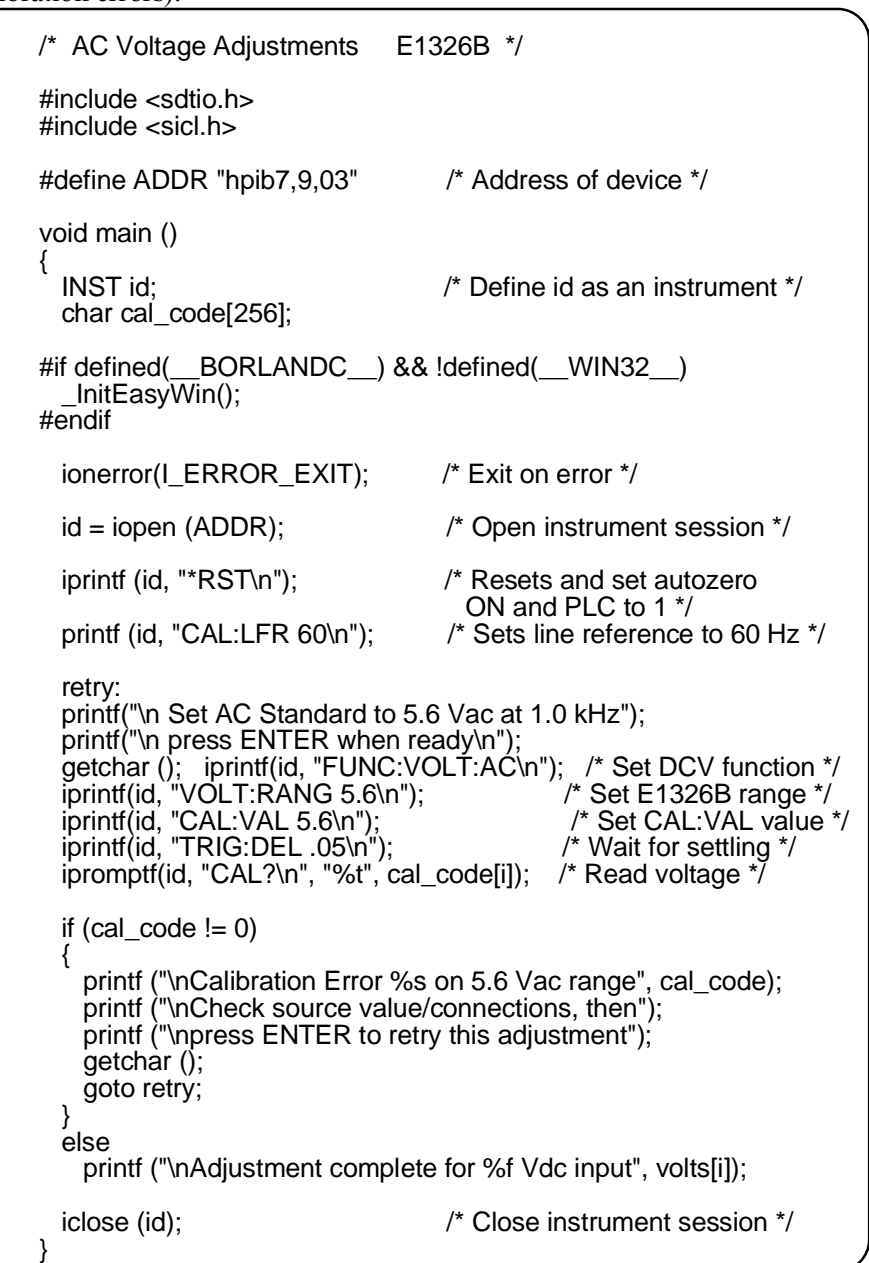

# **Resistance Adjustments**

This example performs a 4-wire ohms resistance adjustment for a power line reference frequency of 60 Hz. If a calibration error occurs, the program displays the calibration error and prompts you to repeat the adjustment (see Table 5-1 for a list of calibration errors).

```
/* 4-wire Resistance Adjustments E1326B */
#include <stdio.h>
#include <sicl.h>
#define ADDR "hpib7,9,03" /* Address of device */
void main ()
{
  INST id; /* Define id as an instrument */
 float range[3] = \{2000, 16000, 1048576\};
 float source[3] = \{1000, 10000, 1000000\};
  char cal_code[5][256];
  float actual[3];
  int i;
#if defined( BORLANDC ) && !defined( WIN32 )
  InitEasy\overline{W}in();
#endif
  ionerror(I_ERROR_EXIT); /* Exit on error */
 id = iopen (ADDR); /* Open instrument session */ iprintf (id, "*RST\n"); /* Resets and set autozero
 ON and PLC to 1 */<br>iprintf (id, "CAL:LFR 60\n"); /* Sets line reference t
                                 i^* Sets line reference to 60 Hz ifor(i = 0; i \ 3; i++) /* Take voltage measurements */
  {
    retry:
    printf("\n Set Resistance Standard to %.1f Ohms", source[i]);
    printf("\n Measure ACTUAL Resistance Standard value (in
           Ohms):");
    scanf ("%f", &actual[i]);
    iprintf(id, "FUNC:FRES\n"); /* Set DCV function */
    iprintf(id, "FRES:RANG %f\n", range[i]); /* Set E1326B range */
   iprintf(id, "CAL:VAL %f\n", actual[i]);
    ipromptf(id, "CAL?\n", "%t", cal_code[i]); /* Read voltage */
   if (cal code != 0)
\{ printf ("\nCalibration Error %s for %f Ohms", cal_code,
             source[i]);
     printf ("\nCheck source value/connections, then");
     printf ("\npress ENTER to retry this adjustment");
      getchar ();
      goto retry;
    }
    else
       printf ("\nAdjustment complete with %f Ohms source\n",
              source[i]);
  }
  iclose (id); /* Close instrument session */
}
```